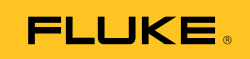

# **Ti90, Ti95 Ti100, Ti105, Ti110, Ti125 TiR105, TiR110, TiR125**  Performance Series Thermal Imagers

Användarhandbok

February 2012, Rev.3, 11/14 (Swedish) © 2012-2014 Fluke Corporation. All rights reserved. Specifications are subject to change without notice. All product names are trademarks of their respective companies.

#### **BEGRÄNSAD GARANTI OCH ANSVARSBEGRÄNSNING**

Varje Flukeprodukt garanteras vara fri från felaktigheter i material och utförande vid normal användning och service. Garantiperioden är ett år och räknas från leveransdagen. För delar, produktreparationer och service gäller 90 dagars garanti. Denna garanti gäller endast för den ursprungliga köparen eller slutkunden, som handlat hos en auktoriserad Flukeåterförsäljare, och omfattar inte säkringar, engångsbatterier eller produkter, som enligt Flukes förmenande har använts på felaktigt sätt, ändrats, smutsats ner eller skadats till följd av olyckshändelse eller onormala användningsförhållanden eller onormal hantering. Fluke garanterar att programvaran fungerar i allt väsentligt i enlighet med dess funktionella specifkationer i 90 dagars tid, och att den lagrats på korrekt sätt på icke-defekta datamedia. Fluke garanterar inte att programvaran är felfri och heller inte att den fungerar utan avbrott.

Flukes auktoriserade återförsäljare förmedlar denna garanti endast till slutanvändarkunder för nya och obegagnade produkter, men har ingen behörighet att erbjuda en mer omfattande eller annorlunda garanti i Flukes namn. Garantisupport finns endast tillgänglig om produkten köpts i av Fluke auktoriserad butik, eller om köparen erlagt det tillämpliga internationella priset. Fluke förbehåller sig rätten att debitera köparen för importkostnaden för reparations/ersättningsdelar, om en produkt som inköpts i ett land lämnas in för reparation i ett annat land.

Flukes garantiåtagande begränsar sig till, efter Flukes bedömning, antingen återbetalning av inköpspriset, kostnadsfri reparation eller utbyte av en felaktig produkt, som lämnas in/återsänds till av Fluke auktoriserad serviceverkstad under garantitiden.

För att få garantiservice kontaktar du närmaste av Fluke auktoriserade serviceverkstad för returtillstånd, och skickar sedan produkten till serviceverkstaden ifråga med en beskrivning av de problem som föreligger, med sändnings- och servicekostnaderna förbetalda (FOB destinationen). Fluke tar inte på sig något ansvar för skador som kan uppkomma vid försändningen. Efter garantireparationen återsänds produkten till köparen, med sändningskostnaderna förbetalda (FOB destinationen). Om Fluke bedömer att felet har förorsakats av försummelse, felaktig användning, nedsmutsning, ändring, olyckshändelse eller onormala förhållanden eller onormal hantering, inberäknat överspänningsfel till följd av användning utanför de värden som specificerats för produkten, eller normal förslitning av mekaniska komponenter, kommer Fluke att lämna besked om de uppskattade reparationskostnaderna och invänta godkännande av dessa innan arbetet påbörjas. Efter reparationen återsänds produkten till köparen med sändningskostnaden förbetald, varefter köparen faktureras för reparationskostnaden och återsändningskostnaden (FOB leveransstället).

DENNA GARANTI ÄR KÖPARENS ENDA GOTTGÖRELSE OCH ERSÄTTER ALLA ANDRA GARANTIER, UTTRYCKLIGA ELLER UNDERFÖRSTÅDDA, INKLUSIVE MEN INTE BEGRÄNSAT TILL GARANTIER AVSEENDE SÄLJBARHET ELLER LÄMPLIGHET FÖR EN VISS ANVÄNDNING. FLUKE KAN INTE GÖRAS ANSVARIGT FÖR NÅGRA SPECIELLA SKADOR, INDIREKTA SKADOR, OFÖRUTSEDDA SKADOR ELLER FÖLJDSKADOR, INKLUSIVE FÖRLORADE DATA, OAVSETT ANLEDNING ELLER TEORETISK ORSAK.

Vissa stater eller länder tillåter inte begränsningar av en underförstådd garantis löptid, eller undantag eller begränsning av tillfälliga skador eller följdskador, varför begränsningarna och undantagen i denna garanti kanske inte gäller för varje köpare. Om något villkor i denna garanti skulle konstateras vara ogiltigt eller otillämpbart av en behörig domstol eller motsvarande, skall ett sådant utslag inte inverka på giltigheten eller tillämpbarheten hos något annat villkor.

> Fluke Corporation P.O. Box 9090 Everett, WA 98206-9090 USA

Fluke Europe B.V. P.O. Box 1186 NL-5602 BD Eindhoven Nederländerna

11/99

Registrera din produkt online p[å register.fluke.com.](http://register.fluke.com)

# Innehållsförteckning

#### **Rubrik**

#### **Sida**

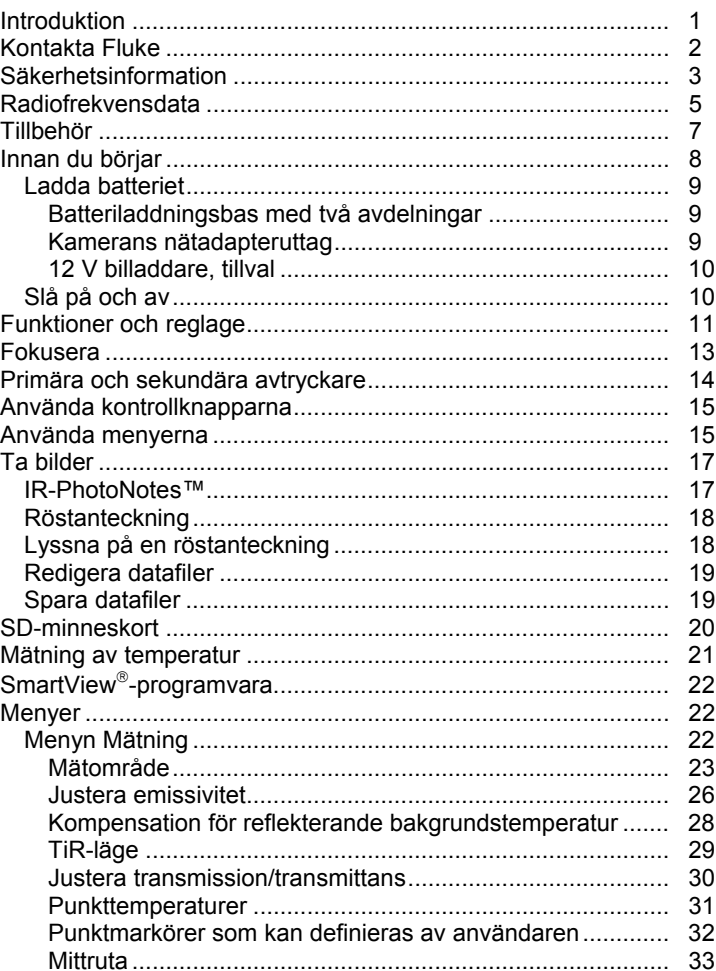

#### Ti90, Ti95, Ti100, Ti105, Ti110, Ti125, TiR105, TiR110, TiR125 Användarhandbok

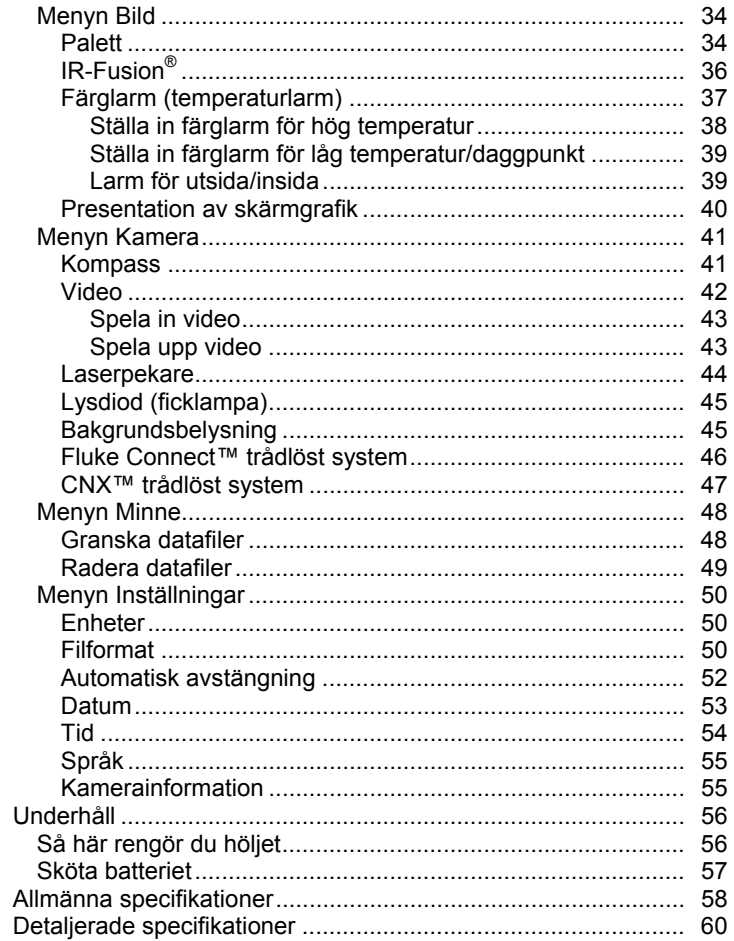

# **Tabellförteckning**

#### **Tabell**

#### **Rubrik**

#### **Sida**

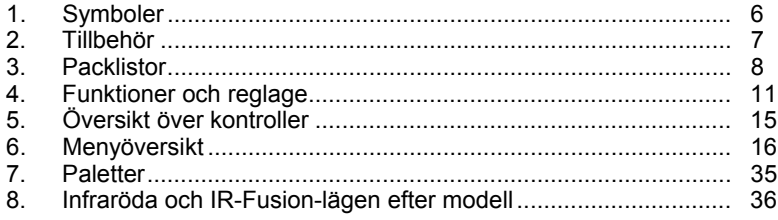

# **Figurförteckning**

#### **Rubrik Figur Sida**  $1.$  $2.$  $\mathbf{3}$ Sätta i och ta hort SD-minneskort  $20$

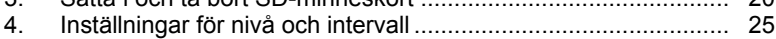

# <span id="page-6-0"></span>*Introduktion*

Fluke Ti90, Ti95, Ti100, Ti105, Ti110, Ti125, TiR105, TiR110 och TiR125 Thermal Imagers (produkten eller kameran) är handhållna IR-kameror för användning inom många områden. Några exempel är felsökning av utrustning, förebyggande och förutseende underhåll, samt byggnadsdiagnostik. Ti90, Ti95, och Ti100 är kameror för allmänna tillämpningar. Ti105, Ti110 och Ti125 är avsedda för industriellt-kommersiellt underhåll. TiR105, TiR110 och TiR125 är optimerade för inspektion och diagnostik av byggnader.

Alla kameror visar värmebilder på en LCD-skärm med hög synlighet och kan spara bilder på ett SD-minneskort. Sparade bilder och data kan överföras till en dator via SD-minneskortet eller via en direkt USB-anslutning till datorn.

Programvaran Fluke SmartView® har stöd för alla kameramodeller. Programvaran är ett professionellt programvarupaket med höga prestanda som är lämpligt för analys och rapporter. SmartView är tillgänglig för kostnadsfri hämtning på www.fluke.com/smartviewdownload. Beroende på modell är även funktionerna Röstanteckning och IR-PhotoNotes™ tillgängliga.

IR-bilder visas i olika färgpaletter på varje kamera. Intervallet för temperaturmätning är:

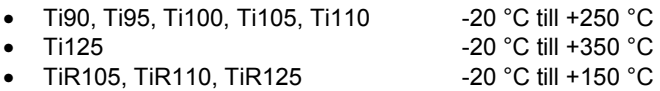

Ett tåligt, uppladdningsbart smart litiumjonbatteri ger kameran ström. Direkt nätström är tillgänglig med den medföljande nätdelen.

Fluke Ti110, Ti125, TiR110 och TiR125 använder fokussystemet IR-OptiFlex™. IR-OptiFlex håller kameran fokuserad vid längre avstånd än 122 cm. Den ger också flexibilitet för manuell fokus med ett tryck för att finjustera bilden vid närbilder. Fluke Ti90, Ti95, Ti100, Ti105 och TiR105 använder ett fokusfritt system med stort fältdjup som håller bilden fokuserad vid längre avstånd än 122 cm.

# <span id="page-7-0"></span>*Kontakta Fluke*

Kontakta Fluke genom att ringa något av följande telefonnummer:

- USA: 1-800-760-4523
- Kanada: 1-800-36-FLUKE (1-800-363-5853)
- Europa: +31 402-675-200
- Japan: +81-3-6714-3114
- Singapore: +65-6799-5566
- Övriga världen: +1-425-446-5500

Du kan också besöka Flukes webbplats på adressen www.fluke.com.

Registrera din produkt genom att gå til[l register.fluke.com.](http://register.fluke.com) 

Visa, skriv ut eller hämta det senaste tillägget till handboken genom att gå till [us.fluke.com/usen/support/manuals.](http://us.fluke.com/usen/support/manuals) 

Hämta programvaran SmartView<sup>®</sup> genom att gå till www.fluke.com/smartviewdownload.

Hämta appen Fluke Connect™ genom att gå till iTunes- eller Googleappbutiken och hämta Fluke Connect.

# <span id="page-8-0"></span>*Säkerhetsinformation*

En **varning** identifierar riskfyllda förhållanden och åtgärder som kan orsaka personskador eller dödsfall. Ett **försiktighetsråd** identifierar förhållanden och åtgärder som kan skada produkten eller orsaka permanent förlust av data.

### **VARNING**

**För att undvika ögonskador och personskador:** 

- **Titta inte in i lasern. Peka inte lasern direkt mot personer eller djur eller indirekt från reflektiva ytor.**
- **Titta inte direkt in i lasern med optiska verktyg (t.ex. kikare, teleskop, mikroskop). Optiska verktyg kan fokusera på lasern och vara farliga för ögat.**
- **Använd endast produkten som specificerat, i annat fall kan farlig laserstrålning uppstå.**
- **Öppna inte produkten. Laserstrålen är farlig för ögonen. Låt endast reparera produkten genom en godkänd teknisk serviceverkstad.**

Extra laservarningsinformation finns på insidan av produktens linsskydd, se bild 1.

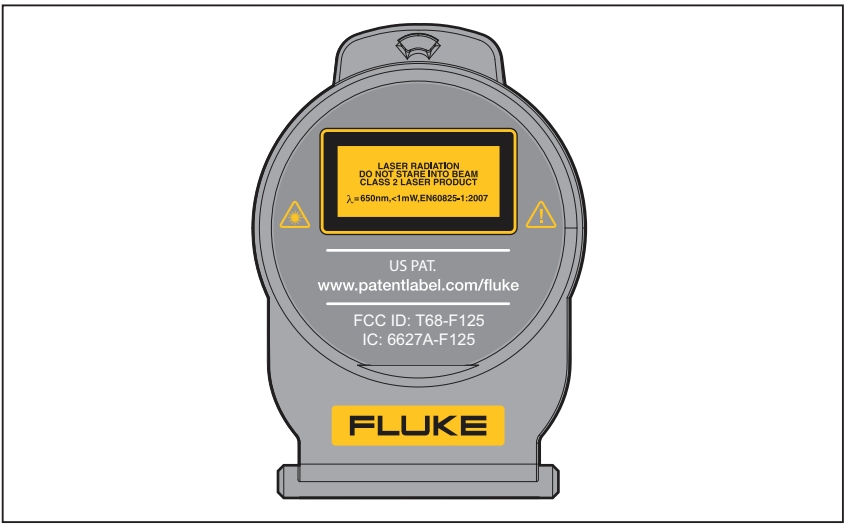

**Bild 1. Laservarning på linsskydd** 

gju05.eps

#### **Varning**

**Undvik personskador:** 

- **Läs all säkerhetsinformation innan du använder produkten.**
- **Läs alla instruktioner noga.**
- **Använd endast Produkten enligt instruktionerna, annars kan produktskyddet förstöras.**
- **Byt ut batterierna när lågt batteriindikatorn visas för att undvika felaktiga mätningar.**
- **Använd inte produkten i närheten av explosiv gas.**
- **Använd inte produkten om den fungerar felaktigt.**
- **Använd inte produkten om den är skadad.**
- **Avaktivera produkten om den är skadad.**
- **Se emissivitetsinformation för aktuella temperaturer. Reflektiva föremål resulterar i lägre mätningsresultat än den faktiska temperaturen. Dessa föremål utgör en brandrisk.**
- **Ta inte isär batteriet.**
- **Använd endast strömadaptrar som godkänts av Fluke för att ladda batteriet.**
- **Ta inte isär och krossa inte battericeller och batteripaket.**
- **Använd endast specificerade utbytesdelar.**
- **Låt en godkänd tekniker reparera produkten.**

# <span id="page-10-0"></span>*Radiofrekvensdata*

*Obs!* 

- *Ändringar och/eller modifieringar av den trådlösa 2,4 GHz-radion som inte uttryckligen har godkänts av Fluke Corporation skulle kunna ogiltigförklara användarens rättighet att använda produkten.*
- *Det här avsnittet gäller inte modellerna Ti90 och Ti95.*

Denna produkt följer Del 15 i FCC-reglerna (USA). Driften är underkastad de två förhållanden som följer:

- 1. Den här produkten kan inte orsaka störningar.
- 2. Den här produkten måste acceptera alla störningar, inklusive störningar som kan leda till oönskad drift för apparaten.

Digital apparat i Klass B: En digital apparat som marknadsförs för drift i en bostadsmiljö oaktat användning i kommersiella, verksamhets- och industriella miljöer. Exempel på sådana apparater inkluderar, men är inte begränsade till, persondatorer, kalkylatorer och likvärdiga elektroniska apparater som marknadsförs för användning av allmänheten.

Produkten har testats och befunnits följa gränserna för en digital apparat i Klass B, enligt Kapitel 15 i FCC-reglerna. Dessa begränsningar har utformats för att ge rimligt skydd mot skadlig störning i en bostadsinstallation. Den här utrustningen genererar, använder och kan utstråla radiofrekvensenergi och, om den inte installeras och används i enlighet med anvisningarna, kan orsaka skadlig störning i radiokommunikationer. Det finns dock ingen garanti för att störning inte kommer att ske i en viss installation. Om denna utrustning orsakar skadlig störning i radio- eller televisionsmottagning, vilket kan avgöras genom att slå av och på utrustningen, uppmuntras användaren att försöka korrigera störningen på ett eller flera av de sätt som beskrivs nedan:

- Ändra riktning för eller flytta mottagningsantennen.
- Öka avståndet mellan utrustningen och mottagaren.
- Tala med återförsäljaren eller radio-/tv-tekniker för att få hjälp.

Termen "IC:" före radiocertifieringsnumret betecknar att apparaten uppfyller de tekniska specifikationer som Industry of Canada har.

<span id="page-11-0"></span>Tabell 1 innehåller en förteckning över symboler som används på kameran och i denna handbok.

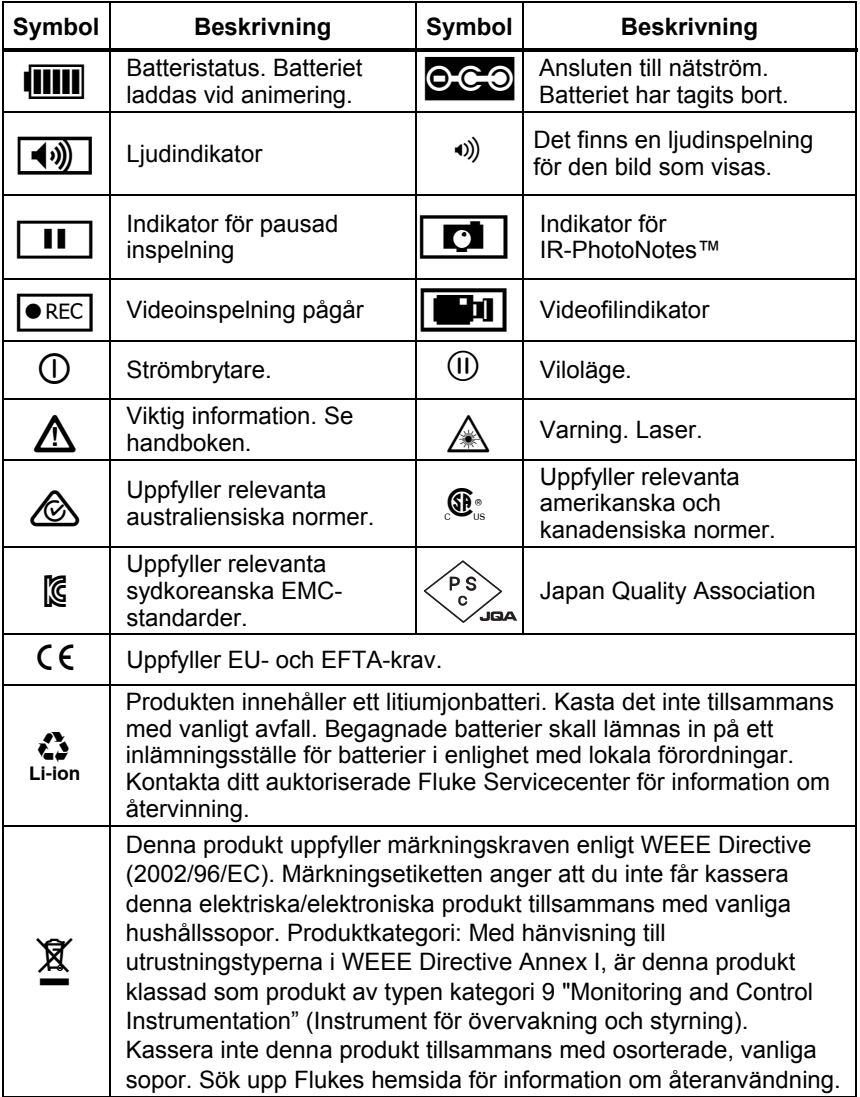

#### **Tabell 1. Symboler**

# <span id="page-12-0"></span>*Tillbehör*

Tabell 2 innehåller en förteckning över tillgängliga tillbehör för kameran.

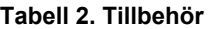

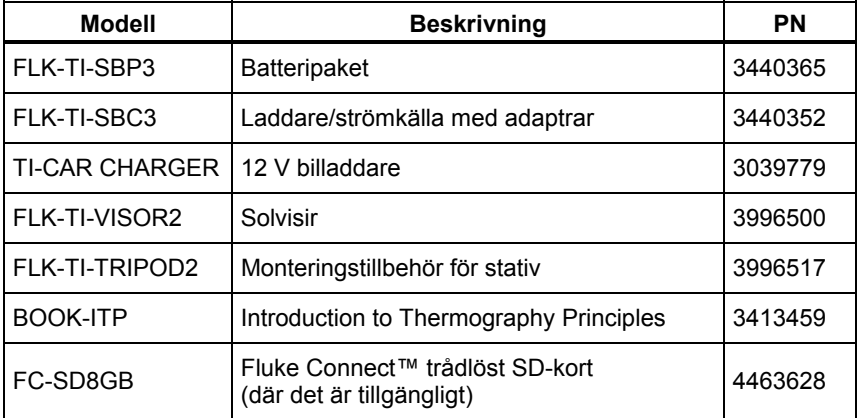

# <span id="page-13-0"></span>*Innan du börjar*

Packa försiktigt upp objekten i tabell 3.

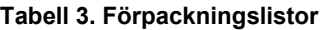

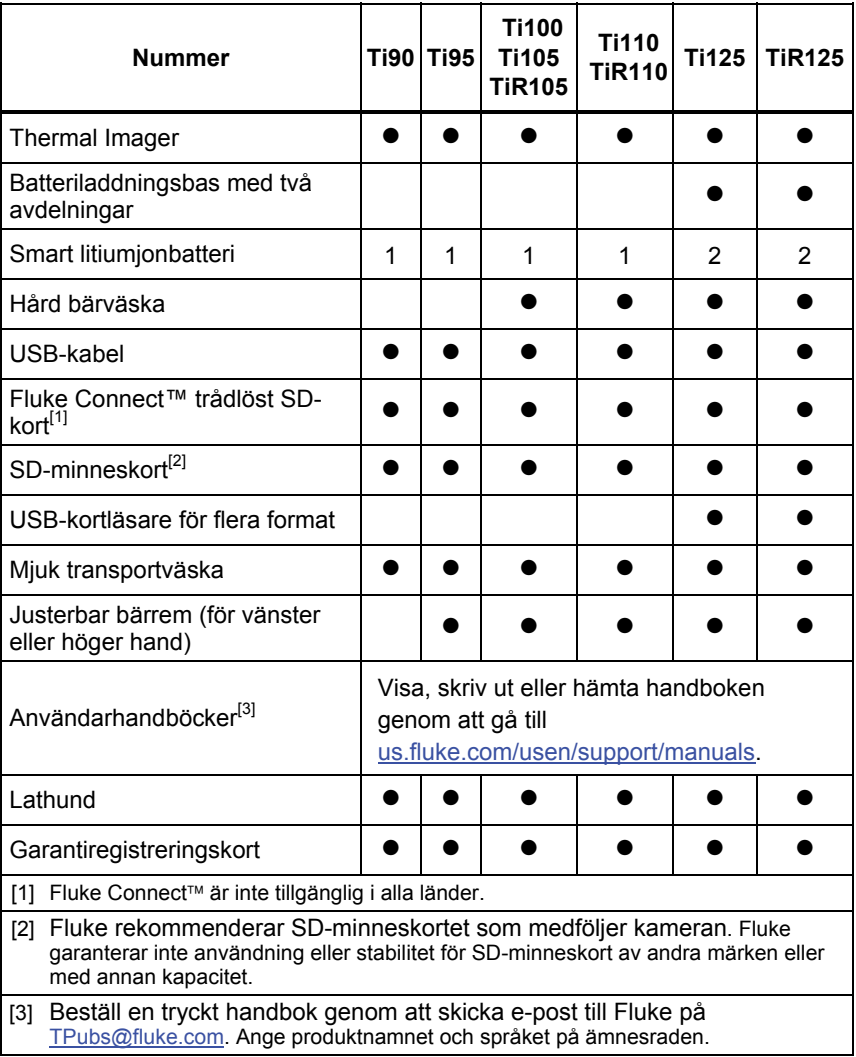

# <span id="page-14-0"></span>*Ladda batteriet*

Innan du använder kameran första gången ska du ladda batteriet i minst två och en halv timmar. Batteristatus visas på den femdelade laddningsindikatorn.

*Obs!* 

*Nya batterier är inte fulladdade. Två till tio laddnings- /urladdningscykler krävs innan batteriet laddas till sin maximala kapacitet.* 

Ladda batteriet på något av följande sätt:

# *Batteriladdningsbas med två avdelningar*

- 1. Anslut nätdelen till vägguttaget och anslut kontakten till laddningsbasen.
- 2. Sätt i ett eller två smarta batterier i laddningsbasen.
- 3. Ladda batterierna tills laddningsindikatorn visar fullt.
- 4. Ta ur de smarta batterierna och koppla från nätdelen när batterierna är fulladdade.

### *Kamerans nätadapteruttag*

- 1. Anslut nätdelen till ett vägguttag och anslut kontakten till kamerans nätdelsuttag. **IIII** blinkar i det övre vänstra hörnet på skärmen när batteriet laddas med nätdelen.
- 2. Ladda tills laddningsindikatorn på skärmen inte blinkar.
- 3. Koppla från nätdelen när det smarta batteriet är fulladdat.

*Obs!* 

*Se till att kameran håller rumstemperatur innan du ansluter den till laddaren. Se specifikationen för laddningstemperatur. Ladda inte på varma eller kalla platser. När du laddar i extrema temperaturer kan batteriets kapacitet försämras.* 

 visas i det övre vänstra hörnet på skärmen när kameran är ansluten till nätdrift och batteriet tas bort. När kameran är avstängd och nätdelen är ansluten, blinkar **i i mitten av skärmen och anger att batteriet laddas**.

Behåll kameran ansluten till laddaren tills ikonen för batteriladdning anger att batteriet är fulladdat. Om du tar bort kameran från laddaren innan den är fulladdad kanske den inte kan användas lika länge.

#### *Obs!*

*När batteriet är anslutet till nätdrift, eller enheten är i videoläge, inaktiveras funktionen Viloläge/Auto Av automatiskt.* 

#### <span id="page-15-0"></span>*12 V billaddare, tillval*

- 1. Anslut 12 V-adaptern till 12 V-uttaget i fordonet.
- 2. Anslut kontakten till kamerans nätdelsuttag.
- 3. Ladda tills indikatorn visar *fullt* på skärmen.
- 4. Koppla från 12 V-adaptern och kameran när batteriet är fulladdat.

#### **Försiktighet**

**Undvik skada på kameran genom att koppla ur den ur billaddaren innan du startar bilen.** 

### *Slå på och av*

Slå på eller av kameran genom att hålla ned den gröna strömbrytaren ( ovanför LCD-skärmen i två sekunder, se tabell . När funktionen Auto Av är aktiverad, går kameran in i viloläge efter fem minuter utan aktivitet och  $\left(\mathbf{0}\right)$  visas på skärmen. Tryck på valfri knapp för att starta om kameran. Efter 20 minuter utan aktivitet stängs kameran av. Information om hur du ställer in funktionen finns på sidan 52.

*Obs!* 

*Alla värmekameror behöver tillräcklig uppvärmningstid för att ge så exakta temperaturmätningar och bra bildkvalitet som möjligt. Tiden varierar ofta beroende på modell och omgivningsvillkor. Även om de flesta kameror värms upp helt på 3-5 minuter, är det alltid bäst att vänta minst 10 minuter om en så exakt temperaturmätning som möjligt är mycket viktig för användningsområdet. När du flyttar en kamera mellan miljöer med stora skillnader i omgivande temperatur, kan mer justeringstid behövas.* 

# <span id="page-16-0"></span>*Funktioner och reglage*

Funktioner och reglage för kameran varierar efter modell. Använd tabell 4 som referens för de funktioner som ingår i din modell.

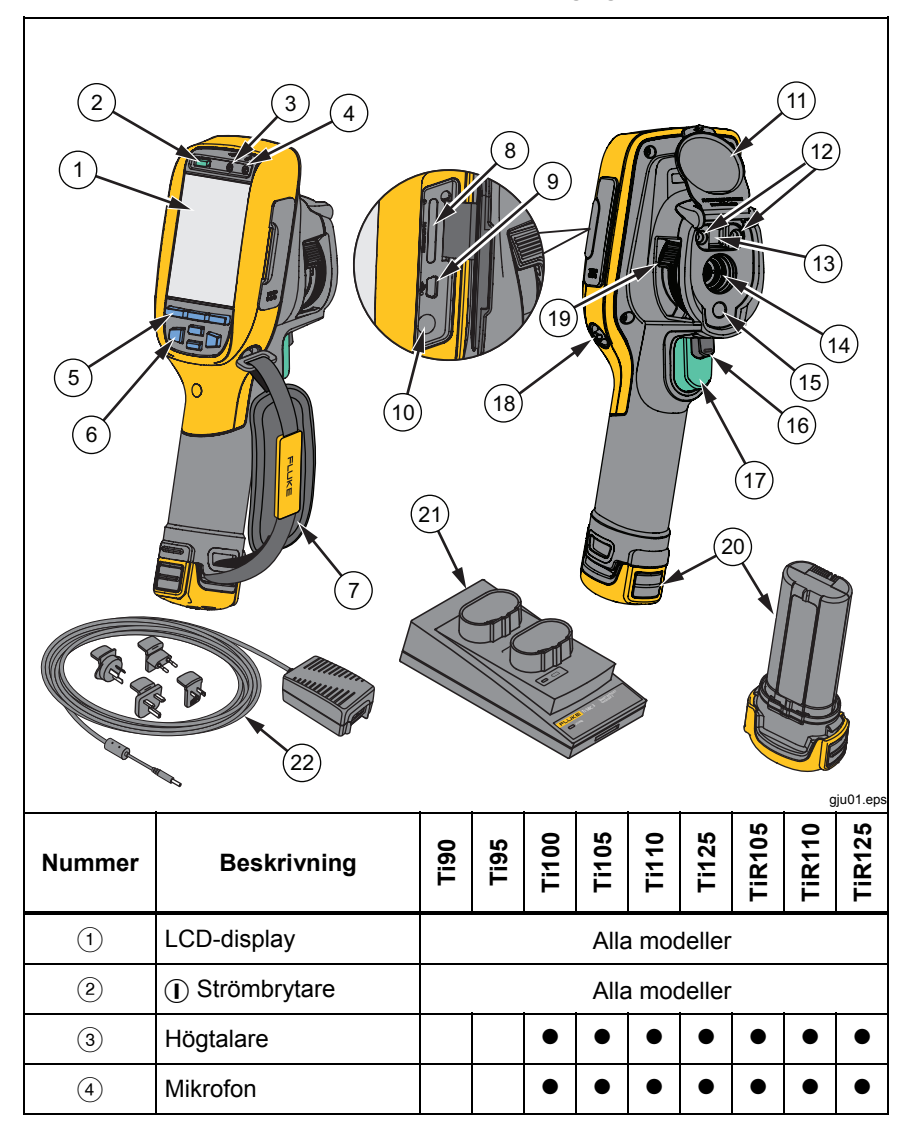

**Tabell 4. Funktioner och reglage** 

| Nummer                         | <b>Beskrivning</b>                         | <b>Dell</b>   | Ti95 | <b>Ti100</b> | <b>Ti105</b> | T1110 | T1125 | <b>TIR105</b> | <b>TIR110</b> |  |
|--------------------------------|--------------------------------------------|---------------|------|--------------|--------------|-------|-------|---------------|---------------|--|
| $\circledS$                    | Funktionsknappar<br>(F1, F2 och F3)        | Alla modeller |      |              |              |       |       |               |               |  |
| $\circled{6}$                  | Pilknappar                                 | Alla modeller |      |              |              |       |       |               |               |  |
| $\circled{7}$                  | <b>Bärrem</b>                              |               |      |              |              |       |       |               |               |  |
| $\circled{8}$                  | SD-minneskortplats                         | Alla modeller |      |              |              |       |       |               |               |  |
| $\circledcirc$                 | USB-kabelanslutning                        | Alla modeller |      |              |              |       |       |               |               |  |
| (10)                           | Ingång för nätdel/laddare                  | Alla modeller |      |              |              |       |       |               |               |  |
| $\textcircled{\scriptsize{1}}$ | Uppfällbart linsskydd                      | Alla modeller |      |              |              |       |       |               |               |  |
| (12)                           | Lysdiod (ficklampa)                        |               |      |              |              |       |       |               |               |  |
| (13)                           | Visuell kamera och<br>objektiv             |               |      |              |              |       |       |               |               |  |
| $\widehat{A}$                  | Infraröd kameralins                        | Alla modeller |      |              |              |       |       |               |               |  |
| (15)                           | Laserpekare                                |               |      |              |              |       |       |               |               |  |
| (16)                           | Sekundär avtryckare                        |               |      |              |              |       |       |               |               |  |
| (17)                           | Primär avtryckare                          | Alla modeller |      |              |              |       |       |               |               |  |
| (18)                           | Fäste för bärrem (höger<br>och vänster)    | Alla modeller |      |              |              |       |       |               |               |  |
| (19)                           | IR-OptiFlex <sup>™</sup><br>fokuskontroll  |               |      |              |              |       |       |               |               |  |
| (20)                           | Smart litiumjonbatteri                     | Alla modeller |      |              |              |       |       |               |               |  |
| 21)                            | Batteriladdningsbas med<br>två avdelningar |               |      |              |              |       |       |               |               |  |
| 22                             | Nätdel med universell<br>adapter           | Alla modeller |      |              |              |       |       |               |               |  |

**Tabell 4. Funktioner och reglage (forts.)** 

# <span id="page-18-0"></span>*Fokusera*

Modellerna Ti110, Ti125, TiR110 och TiR125 har IR-OptiFlex-fokus. Ti90, Ti95, Ti100, Ti105 och TiR105 använder ett fokusfritt system med stort fältdjup. Modeller med IR-OptiFlex-fokus kan användas i ett fokusfritt läge, men har även flexibilitet för nära fokus (<122 cm) med en funktion för att finjustera fokus med ett tryck. Se bild 2.

Det fokusfria systemet kan fokusera vid ett minimiavstånd på 122 cm (48 tum) och längre utan justering.

Korrekt fokus är viktigt i alla bildprogram. Korrekt fokus säkerställer att den infraröda energin riktas på rätt sätt mot detektorns pixlar. Utan korrekt fokus kan värmebilden bli suddig och du får felaktiga radiometriska data. Ofokuserade infraröda bilder är ofta obrukbara eller har litet värde.

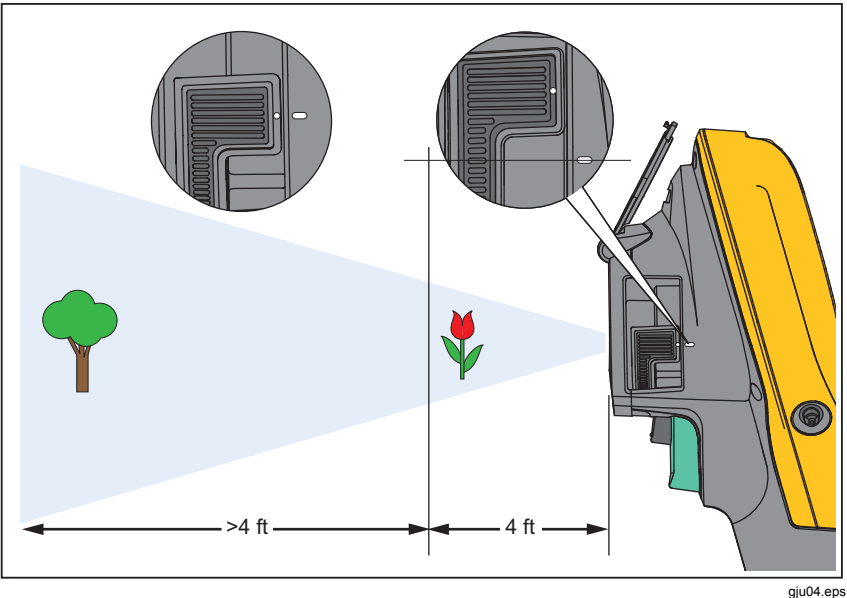

**Bild 2. IR-OptiFlex-fokus** 

<span id="page-19-0"></span>Om du vill använda IR-OptiFlex-fokus i fokusfritt läge, justerar du den vita punkten på fokuskontrollen mot den vita punkten på kameran. Du känner även en spärr i den här positionen. Se bild 2. I det här läget måste IR-Fusion alltid vara rätt justerad, utöver korrekt fokuserade infraröda bilder.

Om du vill använda IR-OptiFlex-fokus i manuellt läge eller finjustera fokus, vrider du fokuskontrollen medsols eller motsols. När du vrider fokuskontrollen, ser du en live värmebild som förändras på skärmen. När målet hamnar i fokus visas en skarpare bild. När målet flyttas ut ur fokus blir bilden suddig.

# *Primära och sekundära avtryckare*

Den tvådelade avtryckaren finns i standardavtryckarpositionen för en enhet med pistolgrepp. Den större, gröna avtryckaren är den primära avtryckaren. Den mindre, svarta avtryckaren är den sekundära avtryckaren.

Vid normal användning (video är av), tar den primära avtryckaren en värmebild som användaren kan lagra i minnet. När video är på, startar/stoppar den primära avtryckaren videoinspelning.

Den sekundära avtryckaren styr lasern och lysdioden. Information om hur du aktiverar lasern och lampan finns på sidorna 44 och 45.

*Obs!* 

*Den sekundära avtryckaren gäller inte för modellerna Ti90 och Ti95.* 

# <span id="page-20-0"></span>*Använda kontrollknapparna*

Tre funktionsknappar ( $\boxed{F1}$ ,  $\boxed{F2}$ ,  $\boxed{F3}$ ) och fyra pilknappar ( $\boxed{(\lceil \ln \rceil, \lceil \rceil)}$ ,  $\Box$  och  $\Box$ ) utgör de primära kontrollerna. De här knapparna flyttar markören genom menystrukturen för att ställa in funktionerna.

Tabell 5 innehåller en översikt över knapparna och deras åtgärder. I manuellt live-läge är pilknapparna alltid aktiva för att justera Nivå och Omfång.

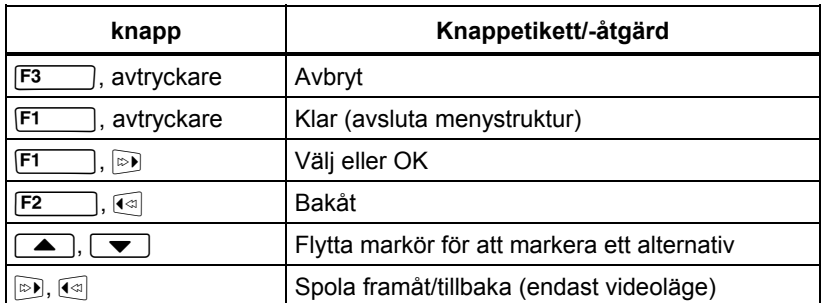

#### **Tabell 5. Översikt över kontroller**

# *Använda menyerna*

Menyerna, tillsammans med de tre funktionsknapparna (  $F3$  $\Box$  F2 ) och pilknapparna, används för att komma åt värmebildsvisning, kamerafunktioner, minnesgranskning, och inställningar för datum, tid, språk, enheter, filformat, och kamerainformation.

Öppna den primära menyn genom att trycka på  $\boxed{F2}$  eller . På den primära menyn visas fem sekundära menyer för Mätning, Bild, Kamera, Minne **F3** )) gäller för den knappen på alla menyskärmar. och Inställningar. Texten ovanför varje funktionsknapp ( $F1$ ,  $F2$ 

Tryck på  $\boxed{F2}$  för att öppna den primära menyn och tryck på  $\boxed{\blacktriangle}$   $\boxed{\blacktriangledown}$  för att bläddra mellan de sekundära menyerna. På varje sekundär meny visas en alternativmeny. Tryck på  $\rightarrow$   $\sqrt{\bullet}$  för att bläddra mellan alternativen.

Den primära menyn, sekundära menyn och alternativmenyn stängs 10 sekunder efter att du har tryckt på en funktionsknapp. Alternativmenyn är öppen tills du gör ett val, går upp en menynivå eller avbryter åtgärden. Tabell 6 innehåller en lista över funktionerna efter modell som du når via menyerna.

#### <span id="page-21-0"></span>*Ti90, Ti95, Ti100, Ti105, Ti110, Ti125, TiR105, TiR110, TiR125 Användarhandbok*

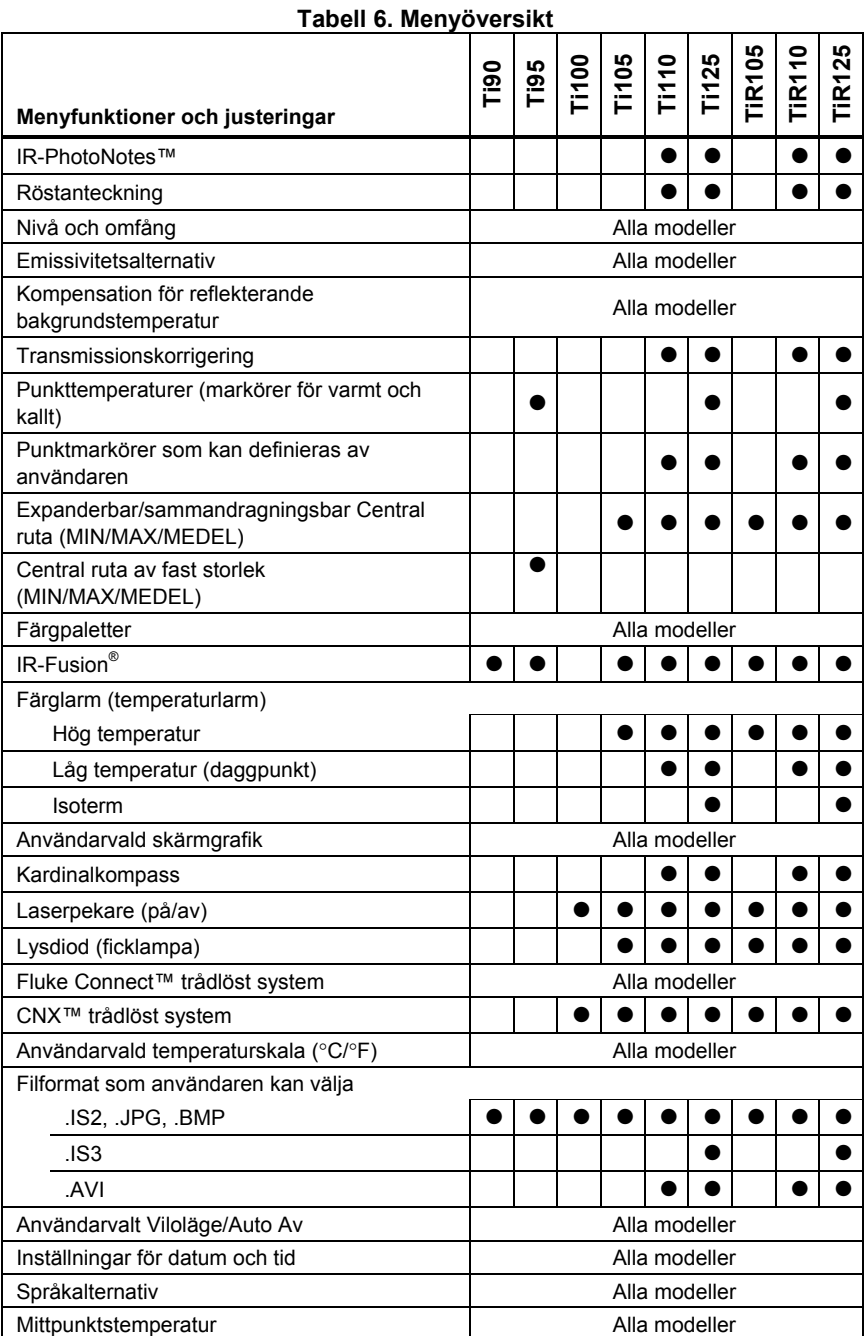

# <span id="page-22-0"></span>*Ta bilder*

Rikta kameran mot ett objekt eller område. Se till att objektet är i fokus. Tryck in och släpp den primära avtryckaren. Då tar kameran bilden och fryser den. Om du vill avbryta den tagna bilden, trycker du in den primära avtryckaren igen eller för att återgå till live-vyn.

Beroende på valda inställningar för filformat, visas den tagna bilden och ett menyfält på kameran. På menyfältet kan du spara bilden, redigera vissa bildinställningar och lägga till en röstanteckning eller IR-PhotoNotes. Information om hur du ändrar filformatet finns i *Filformat* på sidan 50.

# *IR-PhotoNotes™*

IR-PhotoNotes™ är fotoanteckningar som gör det möjligt för användaren att ta och lägga till flera synliga bilder av olika objekt, text eller annan information som är relaterad till analysen och rapporten för en infraröd bild. Exempel på en notering är plåtar med motornamn, tryckt information eller varningsskyltar, större vyer av omgivningen eller rummet, och relaterad utrustning. Upp till tre bilder kan tas med den synliga bilden som lagras med den infraröda bilden som en del av IR-Fusion-teknik. De här synliga bilderna finns endast i filformatet .is2 och lagras i filen så att du inte behöver sortera flera filer senare.

Lägga till IR-PhotoNotes:

- 1. Med en bild i bufferten trycker du på  $\sqrt{F^2}$  för att öppna menyn **REDIGERA BILD**.
- 2. Tryck på  $\boxed{\blacktriangle}$   $\boxed{\blacktriangledown}$  för att markera **IR-PhotoNotes**.
- 3. Tryck på <sub>i</sub> för att gå in i fotoläge.
- 4. Fokusera kameran på objektet och tryck in den primära avtryckaren.
- 5. Tryck på F2 för att fortsätta.
- 6. Tryck på  $\boxed{F1}$  för att spara fotot med bilden.

# <span id="page-23-0"></span>*Röstanteckning*

Den maximala inspelningstiden är 60 sekunder för varje bilds visningsbara uppspelning (varierar efter modell).

Så här lägger du till en röstinspelning (ljud):

- 1. Med en bild i bufferten trycker du på  $\sqrt{F^2}$  för att öppna menyn **REDIGERA BILD**.
- 2. Tryck på  $\rightarrow$  /  $\rightarrow$  för att markera **Lägg till ljud**.
- 3. Tryck på **F1** för att spela in upp till 60 sekunder med ljud. Skärmen uppdateras med den inspelade tiden.
- 4. Tryck på  $F1$  för att pausa inspelningen.
- 5. Tryck på F2 när du är klar.
- 6. Tryck på  $\boxed{F1}$  för att granska ljudfilen eller  $\boxed{F2}$  för att spara ljudet med bilden.

# *Lyssna på en röstanteckning*

Röstinspelningen (ljud) spelas upp genom högtalaren.

Så här spelar du upp en .is2-fil på SD-minneskortet:

- 1. Utför stegen i avsnittet *Granska datafiler* på sidan 48 för att visa bilden på skärmen.
- 2. Tryck på  $F1$
- 3. Tryck på  $\boxed{F1}$  eller **D** för att ställa in **Ljud**.
- 4. Tryck på  $F1$  för att lyssna på ljudet.
- 5. Tryck på  $F1$  igen för att pausa ljudet.

# <span id="page-24-0"></span>*Redigera datafiler*

Innan du sparar en fil kan du redigera eller ändra bilden.

Så här redigerar du:

- 1. Med en bild i bufferten trycker du på  $\boxed{F2}$  för att öppna menyn **REDIGERA BILD**.
- 2. Tryck på  $\boxed{\blacktriangle}$  / $\boxed{\blacktriangledown}$  för att markera **Redigera bild**.
- 3. Tryck på för att öppna menyn **REDIGERA BILD**.
- 4. Tryck på  $\sqrt{ }$   $\sqrt{ }$  för att markera ett alternativ.
- 5. Tryck på  $\boxed{F1}$  för att spara ändringarna med filen.

### *Spara datafiler*

Så här sparar du en bild som en datafil:

- 1. Fokusera på ett objekt eller område.
- 2. Tryck in avtryckaren för att ta bilden. Bilden finns nu i bufferten och du kan spara eller redigera den.
- 3. Tryck på  $\boxed{F1}$  för att spara bilden som en fil och gå tillbaka till live-vyn.

# <span id="page-25-0"></span>*SD-minneskort*

Om du vill mata ut ett SD-minneskort trycker du in kortets kant och släpper sedan. Kortet bör skjutas ut delvis när du släpper det. Dra ut kortet försiktigt ur facket.

Om du vill använda SD-minneskortet kontrollerar du att låset för skrivskydd är öppet. Se bild 3. Tryck försiktigt in kortet i facket med kortetiketten bortvänd från LCD-skärmen. Tryck in kortet så långt det går.

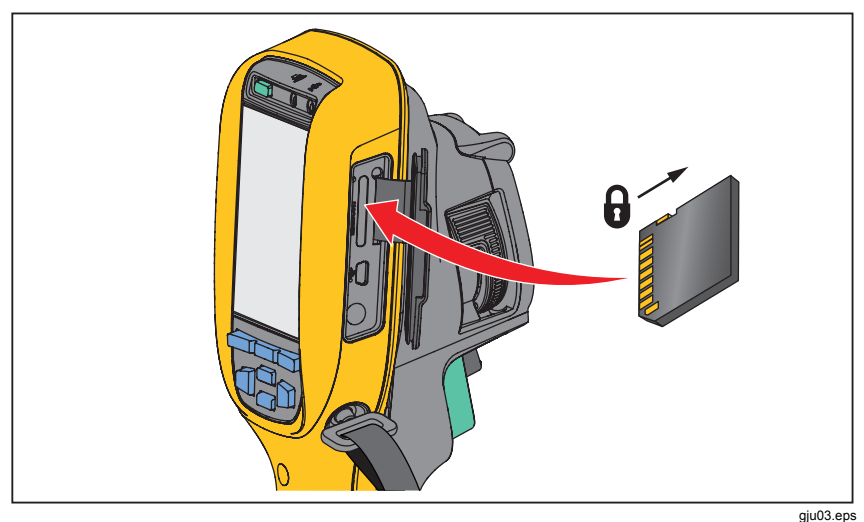

**Bild 3. Sätta i och ta bort SD-minneskort** 

Information om hur du sparar data finns på sidan 19. Information om hur du visar eller raderar en lagrad bild finns på sidan 48.

# <span id="page-26-0"></span>*Mätning av temperatur*

Alla objekt utstrålar infraröd energi. Kvantiteten energi som utstrålas baseras på faktisk yttemperatur och ytemissivitet hos objektet. Kameran känner av den infraröda energin från objektets yta och använder dessa data för att beräkna ett uppskattat temperaturvärde. Många vanliga objekt och material, till exempel målad metall, trä, vatten, hud och tyg, är mycket bra på att utstråla energi, vilket gör det enkelt att uppnå relativt noggranna mätningar. För ytor som är bra på att utstråla energi (hög emissivitet) är emissivitetsfaktorn ≥90 % (eller 0,90). Den här metoden gäller inte blanka ytor eller omålad metall, eftersom de har en emissivitet på <0,60. Dessa material är inte effektiva när det gäller att utstråla energi och klassificeras som material med låg emissivitet. Noggrannare mätning av material med låg emissivitet kräver att man utför en emissivitetskorrigering. Justering av emissivitetsinställningen gör vanligtvis att kameran kan beräkna en mer exakt uppskattning av faktisk temperatur.

#### **Varning**

**För att undvika personskador bör du läsa emissivitetsinformationen om faktiska temperaturer. Reflektiva föremål resulterar i lägre mätningsresultat än den faktiska temperaturen. Dessa föremål utgör en brandrisk.** 

*Obs!* 

*Ytor med en emissivitet på* <*0,60 gör det problematiskt att fastställa faktiska temperaturer på ett tillförlitligt och konsekvent sätt. Ju lägre emissivitet, desto större potentiellt fel associeras med kamerans beräkningar av temperaturmätningar, även när justeringar av emissivitet och reflekterande bakgrund utförs korrekt.* 

Mer information om emissivitet finns på http://www.fluke.com/emissivity och http://www.fluke.com/emissivityexplanation. Vi rekommenderar att du studerar det här ämnet för att få så exakta temperaturmätningar som möjligt.

# <span id="page-27-0"></span>*SmartView-programvara*

SmartView®-programvara finns tillgänglig för kostnadsfri nedladdning för alla Flukes IR-kameror och medföljer Ti100, Ti105, Ti110, Ti125, TiR105, TiR110 och TiR125. Den här programvaran är avsedd för Fluke-kameror och innehåller funktioner för att analysera bilder, ordna data och information, samt skapa proffsiga rapporter. Med SmartView® kan du granska ljudanteckningar och IR-PhotoNotes på en dator. SmartView® används för att exportera infraröda och synliga bilder som filer i formaten .jpeg, .jpg, .jpe, .jfif, .bmp, .gif, .dib, .png, .tif och .tiff.

# *Menyer*

Menyerna, tillsammans med de tre funktionsknapparna (F1 **F3** (b) och pilknapparna, används för att komma åt värmebildsvisning,  $\Box$ . F2 kamerafunktioner, minneskonfiguration, och inställningar för datum, tid, språk, enheter, filformat, och kamerainformation.

# *Menyn Mätning*

På menyn Mätning finns inställningar för beräkning och visning av data för radiometriska temperaturmätningar relaterade till värmebilder. De här inställningarna omfattar Område (automatisk och manuell justering av Nivå och Intervall), Emissivitet, Bakgrund, Transmission, Spot-temperatur, Markörer och Central ruta.

# <span id="page-28-0"></span>*Mätområde*

Område (nivå och intervall) är inställd på automatisk eller manuell justering. Gör följande för att välja mellan automatisk eller manuell nivå och intervall:

- 1. Tryck på  $F2$
- 2. Tryck på  $\boxed{\blacktriangle}$  / $\boxed{\blacktriangledown}$  för att markera **Mätning**.
- 3. Tryck på  $\boxed{F1}$  eller **D** för att visa menyn.
- 4. Tryck på  $\boxed{\bullet}$  /  $\boxed{\bullet}$  för att markera **Område**.
- 5. Tryck på  $\boxed{F1}$  eller **D** för att visa menyn.
- 6. Tryck på  $\rightarrow$  / $\rightarrow$  för att växla mellan automatisk och manuell områdesinställning.
- 7. Tryck på  $F1$  för att ställa in.
- 8. Tryck på:
	- F1 för att ställa in ändringen och gå tillbaka till live-vyn.
	- $\boxed{F2}$  eller  $\boxed{\phantom{F2}}$  för att ställa in ändringen och gå tillbaka till föregående meny.
	- F3 för att avbryta ändringen och gå tillbaka till live-vyn.

#### **Växling mellan snabb automatisk/manuell områdesinställning**

Tryck på  $F1$  en halv sekund när du INTE är i menyläge för att växla mellan Auto. område och Manuellt område.

#### **Skala om snabbt och automatiskt**

När du är i manuellt läge och INTE i menyläge kan du trycka på  $\boxed{F_3}$  en halv sekund för att automatiskt skala om nivå- och intervallområdet för objekt inom värmesynfältet. Med den här funktionen används kameran i ett halvautomatiskt läge om manuell finjustering av nivå och omfång med pilknapparna inte behövs. Omskalning kan göras så ofta, eller så sällan, som det behövs.

*Obs!* 

*Kameran startar alltid i samma områdesläge, automatiskt eller manuellt, som när den stängdes av.* 

#### **Nivå för manuellt användningsläge**

När läget för manuell områdesinställning används, flyttar nivåinställningen värmeomfång uppåt eller nedåt inom det totala temperaturområdet. Se bild 4. I manuellt live-läge är pilknapparna alltid tillgängliga för att justera nivå och omfång.

Så här ställer du in nivån:

- 1. Tryck på  $\Box$  för att flytta området till en högre temperaturnivå.
- 2. Tryck på  $\sqrt{\bullet}$  för att flytta området till en lägre temperaturnivå.

När du justerar den manuella nivån, visar skalan längs skärmens högra sida värmeomfånget när det flyttas till olika nivåer inom det totala området.

<span id="page-30-0"></span>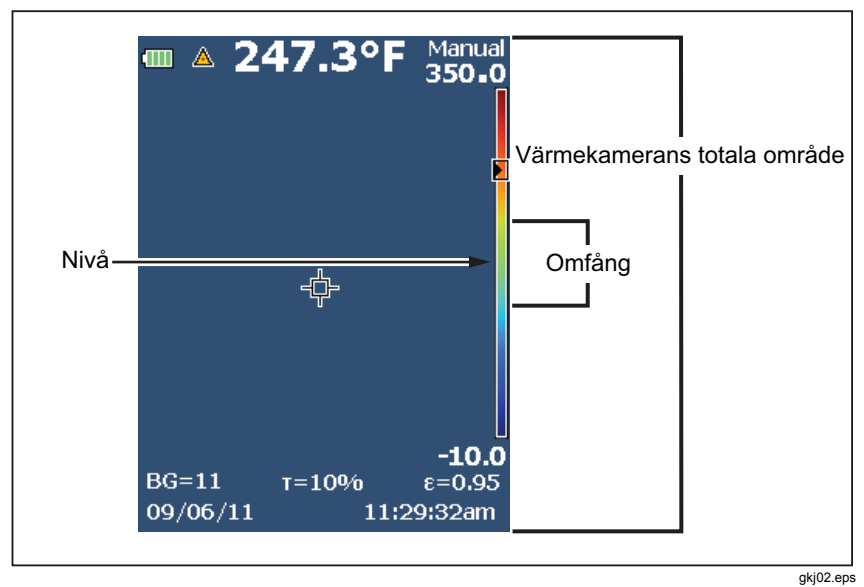

**Bild 4. Inställningar för nivå och intervall** 

### **Temperaturomfång för manuellt användningsläge**

I manuellt läge dras omfångsinställningen samman eller expanderar på en vald palett i ett temperaturområde inom det totala området. Se bild 4. I manuellt liveläge är pilknapparna alltid tillgängliga för att justera nivå och omfång.

Så här ställer du in temperaturomfånget:

- 1. Tryck på **id för att öka eller bredda temperaturomfånget**.
- 2. Tryck på « för att minska eller dra ihop temperaturomfånget.

När du justerar det manuella omfånget, visar skalan längs skärmens högra sida när värmeomfånget ökar eller minskar i storlek.

## <span id="page-31-0"></span>*Justera emissivitet*

Rätt emissivitetsvärden är viktiga för att du ska kunna göra så exakta temperaturmätningar som möjligt. En ytas emissivitet kan ha stor effekt på de temperaturer som kameran observerar. Med en förståelse för ytors emissivitet kan du (dock inte alltid) få mer exakta temperaturmätningar.

Om du ställer in ett värde som är <0,60, visas  $\Lambda$  på kamerans skärm med det här försiktighetsrådet:

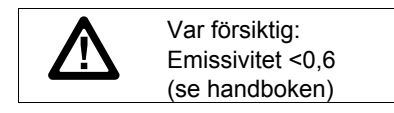

*Obs!* 

*Ytor med en emissivitet på* <*0,60 gör det problematiskt att fastställa faktiska temperaturer på ett tillförlitligt och konsekvent sätt. Ju lägre emissivitet, desto större potentiellt fel associeras med kamerans beräkningar av temperaturmätningar. Det gäller även när justeringar av emissivitet och reflekterande bakgrund utförs korrekt.* 

Emissivitet ställs in direkt som ett värde eller från en lista med emissivitetsvärden för några vanliga material.

*Obs!* 

*Om visningen är inställd på Visa alla, visas informationen om aktuell emissivitet som* ε **= x,xx***.* 

#### **Justera efter nummer**

Så här ställer du in emissivitetsvärdet:

- 1. Tryck på  $\boxed{F2}$
- 2. Tryck på  $\boxed{\blacktriangle}$  / $\boxed{\blacktriangledown}$  för att markera **Mätning**.
- 3. Tryck på  $\boxed{F1}$  eller  $\boxed{p}$  för att visa menyn.
- 4. Tryck på  $\boxed{\blacktriangle}$  / $\boxed{\blacktriangledown}$  för att markera **Emissivitet**.
- 5. Tryck på  $\boxed{F1}$  eller **D** för att visa menyn.
- 6. Tryck på  $\boxed{\blacktriangle}$  / $\boxed{\blacktriangledown}$  för att markera **Justera nummer**.
- 7. Tryck på  $\boxed{F1}$  eller **D** för att visa menyn.
- 8. Tryck på  $\sqrt{ }$   $\sqrt{ }$  för att ändra värdet.
- 9. Tryck på:
	- $[**F1**]$  för att ställa in ändringen och gå tillbaka till live-vyn.
	- $\boxed{F2}$  eller  $\boxed{\triangleleft}$  för att ställa in ändringen och gå tillbaka till föregående meny.
	- **F3** för att avbryta ändringen och gå tillbaka till live-vyn.

#### **Välja efter tabell**

Så här väljer du i listan med vanliga materialtyper:

- 1. Tryck på  $F2$
- 2. Tryck på  $\boxed{\blacktriangle}$   $\boxed{\blacktriangledown}$  för att markera **Mätning**.
- 3. Tryck på  $\boxed{F1}$  eller  $\boxed{p}$  för att visa menyn.
- 4. Tryck på  $\boxed{\blacktriangle}$   $\boxed{\blacktriangledown}$  för att markera **Emissivitet**.
- 5. Tryck på  $\boxed{F1}$  eller  $\boxed{p}$  för att visa menyn.
- 6. Tryck på / för att markera **Välj tabell**.
- 7. Tryck på  $F1$  eller  $\rightarrow$  för att visa emissivitetstabellen.
- 8. Tryck på  $\sqrt{ }$   $\sqrt{ }$  för att ändra värdet.
- 9. Tryck på:
	- för att ställa in ändringen och gå tillbaka till live-vyn.
	- $\boxed{F2}$  eller  $\boxed{G}$  för att ställa in ändringen och gå tillbaka till föregående meny.
	- $\bullet$   $\boxed{F3}$  för att avbryta ändringen och gå tillbaka till live-vyn.

### <span id="page-33-0"></span>*Kompensation för reflekterande bakgrundstemperatur*

Du ställer in kompensation för reflekterande bakgrundstemperatur på fliken Bakgrund. Mycket varma objekt eller mycket kalla objekt kan påverka temperaturmätningens noggrannhet av målet eller objektet, särskilt när ytans emissivitet är låg. Justering av den reflekterande bakgrundstemperaturen kan ofta göra temperaturmätningen bättre. Mer information finns i *Justera emissivitet*.

Så här justerar du bakgrundstemperaturen:

- 1. Tryck på  $F2$
- 2. Tryck på  $\boxed{\blacktriangle}$  / $\boxed{\blacktriangledown}$  för att markera **Mätning**.
- 3. Tryck på  $\boxed{F1}$  eller **D** för att visa menyn.
- 4. Tryck på  $\boxed{\blacktriangle}$  / $\boxed{\blacktriangledown}$  för att markera **Bakgrund**.
- 5. Tryck på  $\boxed{F1}$  eller **D** för att visa menyn.
- 6. Tryck på  $\sqrt{ }$   $\sqrt{ }$  för att ändra värdet.
- 7. Tryck på:
	- $[**F1**]$  för att ställa in ändringen och gå tillbaka till live-vyn.
	- $\boxed{F2}$  eller  $\boxed{\triangleleft}$  för att ställa in ändringen och gå tillbaka till föregående meny.
	- $\boxed{F3}$  för att avbryta ändringen och gå tillbaka till live-vyn.

*Obs!* 

*Om visningen är inställd på Visa alla, visas informationen om aktuell reflekterande bakgrundstemperatur som* **BG = xx,x**.

# <span id="page-34-0"></span>*TiR-läge*

TiR-läget (värmekänslighet) uttrycker förmågan hos en IR-kamera att visa en mycket bra bild även om värmekontrasten hos ett motiv är låg. En kamera med bra känslighet kan skilja mellan objekt i ett motiv som har mycket liten temperaturskillnad.

Känsligheten mäts oftast med en parameter som kallas NETD (noise equivalent temperature difference). NETD definieras som den mängd infraröd strålning som krävs för att producera en utsignal som är lika med systemets brus. Systemets brusklassning ska vara så låg som möjligt.

Justera TiR-läget:

- 1. Tryck på  $F2$
- 2. Tryck på  $\sqrt{\bullet}$   $\sqrt{\bullet}$  för att markera **Bild**.
- 3. Tryck på  $\boxed{F1}$  eller  $\boxed{p}$  för att visa menyn.
- 4. Tryck på  $\boxed{\blacktriangle}$  / $\boxed{\blacktriangledown}$  för att markera **TiR-läge**.
- 5. Tryck på  $\boxed{F1}$  eller  $\boxed{p}$  för att visa menyn.
- 6. Tryck på  $\sqrt{\bullet}$  /  $\sqrt{\bullet}$  för att ändra värdet.
- 7. Tryck på:
	- för att ställa in ändringen och gå tillbaka till live-vyn.
	- $\boxed{F2}$  eller  $\boxed{a}$  för att ställa in ändringen och gå tillbaka till föregående meny.
	- F3 för att avbryta ändringen och gå tillbaka till live-vyn.

När TiR-läget har aktiverats förbättras bilderna med hjälp av förbättringen av bildens tydlighet hos live-skanningsmål. Det här läget används vid tillämpningar inom klimatavskiljande delar hos en byggnad, t.ex. takläggning, renovering och efterbehandling. Svarstiderna i det här läget ökar (långsammare uppdateringsfrekvens) och det maximala temperaturintervallet är lägre.

*Obs!* 

*När du skannar med TiR-läget på visar kameran en något suddig effekt. För bästa bildresultat ska du hålla kameran stadigt. Bildförbättring kan inte användas för bilder efter att de har tagits.* 

### <span id="page-35-0"></span>*Justera transmission/transmittans*

Vid infraröda inspektioner genom fönster som släpper igenom infrarött ljus (IRfönster), överförs inte all infraröd energi genom fönstrets optiska material. Om fönstrets procentsats för transmission är känd kan du justera procentsatsen i kameran eller i SmartView<sup>®</sup>-programvaran. Justering av transmissionskorrigeringen kan ofta göra temperaturmätningen mer exakt.

Så här justerar du procentsatsen för transmission:

- 1. Tryck på  $F2$
- 2. Tryck på  $\boxed{\blacktriangle}$  / $\boxed{\blacktriangledown}$  för att markera **Mätning**.
- 3. Tryck på  $\boxed{F1}$  eller  $\boxed{p}$  för att visa menyn.
- 4. Tryck på / för att markera **Transmission**.
- 5. Tryck på  $\boxed{F1}$  eller  $\boxed{p}$  för att visa menyn.
- 6. Tryck på  $\sqrt{ }$  /  $\sqrt{ }$  för att justera procentsatsen.
- 7. Tryck på:
	- för att ställa in ändringen och gå tillbaka till live-vyn.
	- $\boxed{F2}$  eller  $\boxed{a}$  för att ställa in ändringen och gå tillbaka till föregående meny.
	- $\bullet$   $\boxed{F3}$  för att avbryta ändringen och gå tillbaka till live-vyn.

*Obs!* 

*Om Visa information är inställt på Visa alla, visas informationen om aktuell transmissionskorrigering som* τ *=* **xx**.

# <span id="page-36-0"></span>*Punkttemperaturer*

Punkttemperaturerna är flytande indikatorer för HÖG och LÅG temperatur som flyttas på skärmen när bildens temperaturmätningar fluktuerar.

Så här aktiverar/inaktiverar du indikatorerna för varmt och kallt:

- 1. Tryck på  $F2$ .
- 2. Tryck på  $\boxed{\blacktriangle}$  / $\boxed{\blacktriangledown}$  för att markera **Mätning**.
- 3. Tryck på  $\boxed{F1}$  eller  $\boxed{p}$  för att visa menyn.
- 4. Tryck på  $\boxed{\blacktriangle}$   $\boxed{\blacktriangledown}$  för att markera **Spot-temperatur**.
- 5. Tryck på  $\boxed{F1}$  eller  $\boxed{p}$  för att visa menyn.
- 6. Tryck på / för att växla mellan **PÅ** och **AV** för funktionen.
- 7. Tryck på:
	- för att ställa in ändringen och gå tillbaka till live-vyn.
	- $\boxed{F2}$  eller  $\boxed{G}$  för att ställa in ändringen och gå tillbaka till föregående meny.
	- F3 för att avbryta ändringen och gå tillbaka till live-vyn.

#### *Obs!*

*Om visningen är inställd på Visa alla, visas informationen om aktuell transmissionskorrigering som* τ **= xxx %**.

### <span id="page-37-0"></span>*Punktmarkörer som kan definieras av användaren*

Upp till tre justerbara spot-markörer för fast temperatur är tillgängliga på skärmen. Du kan använda de här markörerna för att markera ett område innan du sparar bilden. Marköralternativet är inställt på Alla AV, En markör, Två markörer eller Tre markörer.

Så här ställer du in en markör:

- 1. Tryck på  $\boxed{F2}$ .
- 2. Tryck på  $\boxed{\blacktriangle}$  / $\boxed{\blacktriangledown}$  för att markera **Mätning**.
- 3. Tryck på  $\boxed{F1}$  eller  $\boxed{p}$  för att visa menyn.
- 4. Tryck på / för att markera **Markörer**.
- 5. Tryck på  $\boxed{F1}$  eller  $\boxed{p}$  för att visa menyn.
- 6. Tryck på / för att bläddra mellan **Alla AV**, **En markör**, **Två markörer** och **Tre markörer** för funktionen.
- 7. Tryck på  $\boxed{F1}$  eller  $\boxed{p}$  för att ställa in marköralternativet och gå till skärmen "Flytta markör". Ikonen Flytta markör visas och etiketterna på funktionsknapparna ändras till **Klar**, **Nästa** och **Avbryt**.

Så här ändrar du markörpositionen på skärmen:

- 1. Tryck på  $\Box$   $\Box$   $\Box$   $\Box$  i för att flytta markörpositionen på bilden.
- 2. Tryck på  $\boxed{F2}$  för att markera nästa markör. Upprepa steg 1.
- 3. Upprepa steg 2 för en tredje markör.
- 4. Tryck på  $F1$  när du är klar.

# <span id="page-38-0"></span>*Mittruta*

Funktionen Mittruta är en justerbar temperaturmätningszon (ruta) som du kan centrera på den infraröda bilden. På vissa modeller expanderas zonen (rutan) och dras samman till olika nivåer på den infraröda bilden. Med zonen kan användaren se ett ungefärligt maxvärde (MAX), medelvärde (MEDEL) och minvärde (MIN) för temperaturmätningar i det området.

#### *Obs!*

*När funktionen Central ruta är aktiverad, fungerar inte markörerna för varm och kall punkttemperatur. Punktmarkörerna som kan definieras av användaren fungerar endast inom det valda området i Central ruta. Kamerans nivå och intervall justeras också efter värmescenen inom Central ruta.* 

Så här aktiverar eller inaktiverar du funktionen Mittruta:

- 1. Tryck på  $F2$
- 2. Tryck på  $\boxed{\blacktriangle}$  / $\boxed{\blacktriangledown}$  för att markera **Mätning**.
- 3. Tryck på  $\boxed{F1}$  eller **D** för att visa menyn.
- 4. Tryck på  $\boxed{\blacktriangle}$  / $\boxed{\blacktriangledown}$  för att markera **Central ruta**.
- 5. Tryck på  $\boxed{F1}$  eller **D** för att visa menyn.
- 6. Tryck på / för att växla mellan **PÅ** och **AV** för funktionen.

Så här ställer du in storleken på **Mittruta** när den är aktiverad:

- 1. Tryck på  $\boxed{\blacktriangle}$   $\boxed{\blacktriangledown}$  för att markera **Ställ in storlek**.
- 2. Tryck på  $\boxed{F1}$  eller  $\boxed{p}$  för att visa skärmen.
- 3. Tryck på för att öka storleken på **MIttruta**.
- 4. Tryck på för att minska storleken på **MIttruta**.
- 5. När du är nöjd med storleken på **MIttruta**, trycker du på:
	- $\boxed{F2}$  eller  $\boxed{\triangleleft}$  för att ställa in ändringen och gå tillbaka till föregående meny.
	- $\boxed{F3}$  för att avbryta ändringen och gå tillbaka till live-vyn.

## <span id="page-39-0"></span>*Menyn Bild*

På menyn Bild finns kontroller för olika funktioner som används vid presentationen av den infraröda bilden på kamerans LCD-skärm och vissa sparade bild- och videofiler.

*Obs!* 

*Data som sparas i formatet .is2 eller .is3 kan enkelt ändras i SmartView-programvaran. Stillbilder som sparas i formatet .bmp eller .jpg, samt video som sparas i formatet .avi, behåller bildinställningar när de tas och sparas.* 

### *Palett*

På menyn Palett kan du ändra den felaktiga färgpresentationen för de infraröda bilder som visas eller tas. Olika paletter är tillgängliga, beroende på modellen. Vissa paletter är mer lämpliga för specifika användningsområden och kan ställas in efter behov. Två lägen för palettpresentation är tillgängliga. Standardpaletterna ger en konsekvent, linjär presentation av färger som visar detaljer så bra som möjligt. Ultra Contrast-paletterna ger en vägd presentation av färger. De här paletterna fungerar bäst i situationer med hög värmekontrast för extra färgkontrast mellan höga och låga temperaturer. I tabell 7 anges de paletter som är tillgängliga för varje modell.

#### *Performance Series Thermal Imagers Menyer*

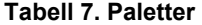

<span id="page-40-0"></span>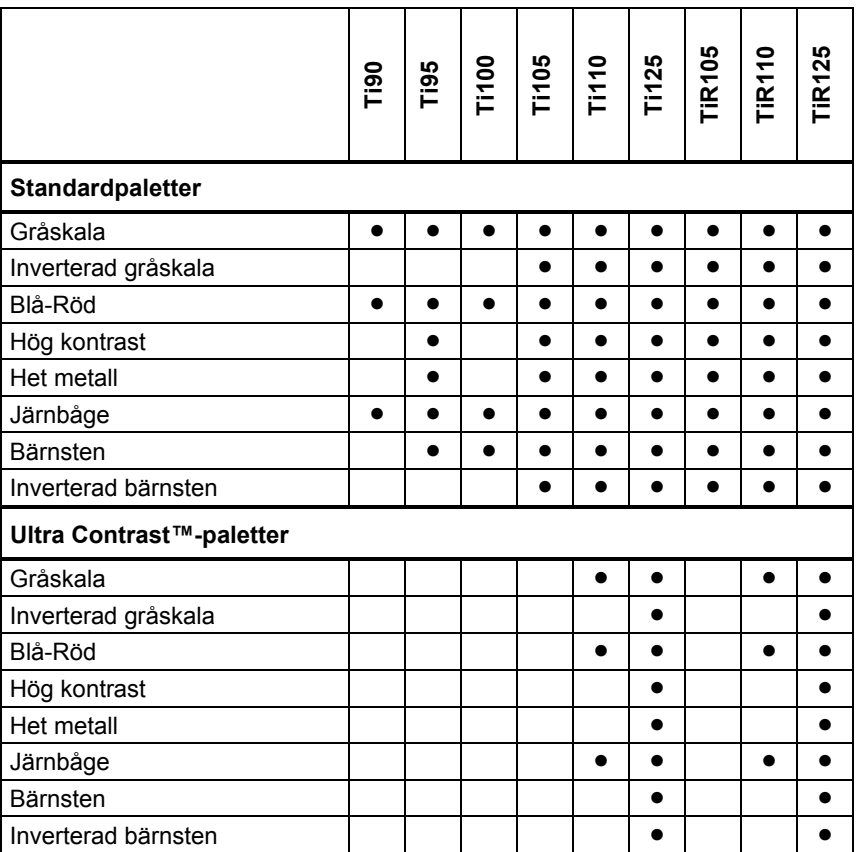

Så här ställer du in en palett:

- 1. Tryck på  $F2$ .
- 2. Tryck på  $\boxed{\blacktriangle}$  / $\boxed{\blacktriangledown}$  för att markera **Mätning**.
- 3. Tryck på  $F1$  eller **ight** för att visa menyn.
- 4. Tryck på  $\boxed{\bullet}$   $\boxed{\bullet}$  för att markera **Bild**.
- <span id="page-41-0"></span>5. Tryck på  $\boxed{F1}$  eller **D** för att visa menyn.
- 6. Tryck på  $\boxed{\bullet}$  /  $\boxed{\bullet}$  för att markera **Palett**.
- 7. Tryck på  $\boxed{F1}$  eller **D** för att visa menyn.
- 8. Tryck på  $\boxed{\blacktriangle}$   $\boxed{\blacktriangledown}$  för att markera **Standard** eller **Ultra Contrast**.
- 9. Tryck på  $\sqrt{ }$   $\sqrt{ }$  för att välja en palett.

10. Tryck på:

- $[F1]$  för att ställa in ändringen och gå tillbaka till live-vyn.
- $\boxed{F2}$  eller  $\boxed{a}$  för att ställa in ändringen och gå tillbaka till föregående meny.
- $\boxed{F3}$  för att avbryta ändringen och gå tillbaka till live-vyn.

# *IR-Fusion*®

IR-Fusion® gör det enklare att förstå infraröda bilder genom användning av en justerad synlig bild och infraröd bild. Kameran tar automatiskt en synlig bild med varje infraröd bild för att visa exakt vad du ser och du kan sedan visa det för andra på ett mer effektivt sätt.

IR-Fusion har olika lägen som varierar efter modell, se tabell 8. Helt synligt läge är också tillgängligt. (Fluke Ti100 har inte IR-Fusion och kan endast visa en fullständig infraröd bild.)

|                                                                                | nia<br>E | <b>195</b> |  | Ti105<br>Ti105<br>Ti125 |  |  | <b>TIR105</b> | TiR110 | <u> ဟု</u><br>Ñ<br><b>TIRY</b> |
|--------------------------------------------------------------------------------|----------|------------|--|-------------------------|--|--|---------------|--------|--------------------------------|
| Fullständig AutoBlend™ (minsta IR-<br>läge)                                    |          |            |  |                         |  |  |               |        |                                |
| Fullständig AutoBlend™ (IR-<br>medelläge)                                      |          |            |  |                         |  |  |               |        |                                |
| Maximal IR (endast värme)                                                      |          |            |  |                         |  |  |               |        |                                |
| Helt synlig                                                                    |          |            |  |                         |  |  |               |        |                                |
| Bild-i-bild-AutoBlend™ (min)                                                   |          |            |  |                         |  |  |               |        |                                |
| Bild-i-bild-AutoBlend™ (medel)                                                 |          |            |  |                         |  |  |               |        |                                |
| Bild-i-bild-AutoBlend™ (max)                                                   |          |            |  |                         |  |  |               |        |                                |
| Obs! Modellerna Ti105 och TiR105 har justerad IR-Fusion från 1,2 m till 4,6 m. |          |            |  |                         |  |  |               |        |                                |

**Tabell 8. Infraröda och IR-Fusion-lägen efter modell** 

<span id="page-42-0"></span>Ställa in IR-Fusion -läget:

- 1. Tryck på  $\boxed{F2}$
- 2. Tryck på  $\boxed{\blacktriangle}$   $\boxed{\blacktriangledown}$  för att markera **Mätning**.
- 3. Tryck på  $\boxed{F1}$  eller **D** för att visa menyn.
- 4. Tryck på  $\boxed{\blacktriangle}$   $\boxed{\blacktriangledown}$  för att markera **Bild**.
- 5. Tryck på  $\boxed{F1}$  eller **ight** för att visa menyn.
- 6. Tryck på / för att markera **IR**-**Fusion**.
- 7. Tryck på  $\boxed{F1}$  eller **ight** för att visa menyn.
- 8. Tryck på  $\sqrt{\bullet}$  / $\sqrt{\bullet}$  för att markera ett alternativ.
- 9. Tryck på:
	- $[**F1**]$  för att ställa in ändringen och gå tillbaka till live-vyn.
	- $\boxed{F2}$  eller  $\boxed{\triangleleft}$  för att ställa in ändringen och gå tillbaka till föregående meny.
	- $\boxed{F3}$  för att avbryta ändringen och gå tillbaka till live-vyn.

# *Färglarm (temperaturlarm)*

Vissa modeller har färglarm för olika temperaturer. Färglarmet för hög temperatur visar en hel synlig bild och visar endast infraröd information om objekt eller områden som ligger över den inställda larmnivån för temperatur. Färglarmet för låg temperatur/daggpunkt visar en hel synlig bild och visar endast infraröd information om objekt eller områden som ligger under den inställda larmnivån för temperatur. Användaren måste hitta och ställa in de här parametrarna manuellt. Vissa modeller visar även färgisotermer, eller infraröd information, innanför eller utanför en uppsättning av både höga och låga gränser.

#### *Obs!*

<span id="page-43-0"></span>*Kameran känner inte av daggpunktsnivå för omgivning eller yta automatiskt. Om du vill använda färglarmsfunktionen för låg temperatur som ett färglarm för daggpunkt, ger manuellt fastställande och inmatning av daggpunktstemperatur för ytan bäst resultat. Beroende på situation kan de färger som presenteras visa områden med möjlig daggpunktskondensation.* 

Så här visar du menyn Färglarm:

- 1. Tryck på  $\boxed{F2}$
- 2. Tryck på  $\boxed{\blacktriangle}$   $\boxed{\blacktriangledown}$  för att markera **Bild**.
- 3. Tryck på  $\boxed{F1}$  eller **D** för att visa menyn.
- 4. Tryck på  $\boxed{\blacktriangle}$   $\boxed{\blacktriangledown}$  för att markera **Färglarm**.
- 5. Tryck på  $\boxed{F1}$  eller  $\boxed{p}$  för att visa menyn.

#### **Ställa in färglarm för hög temperatur**

Så här ställer du in ett färglarm för hög temperatur:

- 1. På menyn **Färglarm** trycker du på  $\rightarrow$  för att markera alternativet: **Ställ in högt larm**.
- 2. Tryck på **D** för att öppna menyn Färglarm.
- 3. Tryck på  $\sqrt{ }$   $\sqrt{ }$  för att justera temperaturinställningen.
- 4. Tryck på:
	- F1 för att ställa in ändringen och gå tillbaka till live-vyn.
	- $\boxed{F2}$  eller  $\boxed{a}$  för att ställa in ändringen och gå tillbaka till föregående meny.
	- **F3** för att avbryta ändringen och gå tillbaka till live-vyn

#### <span id="page-44-0"></span>**Ställa in färglarm för låg temperatur/daggpunkt**

Så här ställer du in ett färglarm för låg temperatur/daggpunkt:

- 1. På menyn **Färglarm** trycker du på  $\rightarrow$   $\sqrt{\bullet}$  för att markera **Ställ in lågt larm**.
- 2. Tryck på **D** för att öppna menyn Färglarm.
- 3. Tryck på  $\sqrt{\bullet}$  för att justera temperaturinställningen.
- 4. Tryck på:
	- F1 för att ställa in ändringen och gå tillbaka till live-vyn.
	- $\boxed{F2}$  eller  $\boxed{a}$  för att ställa in ändringen och gå tillbaka till föregående meny.
	- $\bullet$   $\boxed{F3}$  för att avbryta ändringen och gå tillbaka till live-vyn.

#### **Larm för utsida/insida**

Om du ställer in värden för färglarmet för hög temperatur och ett färglarm för låg temperatur, har kameran alternativen för isotermfärglarm för insida eller utsida.

Så här ställer du in ett isotermfärglarm för utsida/insida:

- 1. På menyn **Färglarm** trycker du på  $\rightarrow$   $\rightarrow$  för att markera **Utsida** eller **Insida**.
- 2. Tryck på:
	- för att ställa in ändringen och gå tillbaka till live-vyn.
	- $\boxed{F2}$  eller  $\boxed{a}$  för att ställa in ändringen och gå tillbaka till föregående meny.
	- för att avbryta ändringen och gå tillbaka till live-vyn.

### <span id="page-45-0"></span>*Presentation av skärmgrafik*

Alternativen för hur du visar grafik på skärmen finns på menyn Skärm. Alternativen är Visa alla, Detaljer/skala, Endast skala och Endast bild.

Så här ställer du in skärmen:

- 1. Tryck på  $F2$
- 2. Tryck på  $\boxed{\blacktriangle}$  / $\boxed{\blacktriangledown}$  för att markera **Mätning**.
- 3. Tryck på  $\boxed{F1}$  eller **ight** för att visa menyn.
- 4. Tryck på  $\boxed{\bullet}$   $\boxed{\bullet}$  för att markera **Bild**.
- 5. Tryck på  $\boxed{F1}$  eller  $\boxed{p}$  för att visa menyn.
- 6. Tryck på / för att markera **Skärm**.
- 7. Tryck på  $\boxed{F1}$  eller  $\boxed{p}$  för att visa menyn.
- 8. Tryck på  $\sqrt{ }$  / $\sqrt{ }$  för att markera ett alternativ.
- 9. Tryck på:
	- Fillive-vyn.
	- $\boxed{F2}$  eller  $\boxed{G}$  för att ställa in ändringen och gå tillbaka till föregående meny.
	- F3 för att avbryta ändringen och gå tillbaka till live-vyn.

# <span id="page-46-0"></span>*Menyn Kamera*

På menyn Kamera finns kontroller och alternativ för sekundära kamerafunktioner, till exempel Kompass, Video, Laser, Lampa och Bakljus.

# *Kompass*

Kameran har en kompass med åtta punkter på skärmen. Kompassen kan slås på och av. Med kompassen kan du på ett exakt sätt registrera den riktning i vilken kameran pekar för analys- och rapportändamål.

Så här ställer du in kompassen:

- 1. Tryck på  $F2$
- 2. Tryck på  $\boxed{\blacktriangle}$  / $\boxed{\blacktriangledown}$  för att markera **Kamera**.
- 3. Tryck på  $F1$  eller  $\triangleright$  för att visa menyn.
- 4. Tryck på / för att markera **Kompass**.
- 5. Tryck på  $\boxed{F1}$  eller  $\boxed{p}$  för att visa menyn.
- 6. Tryck på / för att markera **PÅ** eller **AV**.
- 7. Tryck på  $F1$  för att sätta alternativet.
- 8. Tryck på :
	- **F1** för att gå tillbaka till live-vyn.
	- $\boxed{F2}$  eller  $\boxed{f}$  för att gå tillbaka till föregående meny.
	- för att avbryta ändringen och gå tillbaka till live-vyn.

*Obs!* 

 *visas på skärmen när kompassen inte kan göra en avläsning.* 

# <span id="page-47-0"></span>*Video*

Ti110, Ti125, TiR110, TiR125 har videoinspelning i formatet .avi (med mpegkodning) i högst fem minuter. Kontrollerna omfattar stoppa, spola tillbaka, spola framåt och pausa/spela upp.

Ti125 och TiR125 har radiometrisk video. Med radiometrisk (.is3) video påverkar värmescenen och komplexiteten av inspelade data hur mycket tid (2,5 till 5 minuter) som finns tillgänglig för videoinspelning. Kontrollerna omfattar stoppa, spola tillbaka, spola framåt och pausa/spela upp.

Strömmande videoutdata (endast Ti125, TiR125) är tillgängliga med USBanslutningen till en dator med SmartView-programvara.

Videoalternativet växlar mellan Video AV, Video/Ljud och ENDAST video. Formatet för videoinspelning ställs in på menyn Inställningar. Mer information finns på sidan 50.

Så här ställer du in:

- 1. Tryck på  $F2$
- 2. Tryck på  $\boxed{\blacktriangle}$   $\boxed{\blacktriangledown}$  för att markera **Kamera**.
- 3. Tryck på  $\boxed{F1}$  eller  $\boxed{p}$  för att visa menyn.
- 4. Tryck på  $\boxed{\blacktriangle}$   $\boxed{\blacktriangledown}$  för att markera **Video**.
- 5. Tryck på  $\boxed{F1}$  eller  $\boxed{p}$  för att visa menyn.
- 6. Tryck på  $\sqrt{ }$  / $\sqrt{ }$  för att markera ett alternativ.
- 7. Tryck på  $F1$  för att sätta alternativet.
- 8. Tryck på:
	- F1 för att ställa in ändringen och gå tillbaka till live-vyn.
	- $\boxed{F2}$  eller  $\boxed{a}$  för att ställa in ändringen och gå tillbaka till föregående meny.
	- F3 för att avbryta ändringen och gå tillbaka till live-vyn.

#### <span id="page-48-0"></span>**Spela in video**

Så här spelar du in:

- 1. Tryck in den primära avtryckaren för att starta inspelningen. Ikonen  $\sqrt{\bullet \text{rec}}$ visas i det övre vänstra hörnet på skärmen och grafiken för inspelningstid längst ned på skärmen visar återstående tid.
- 2. Tryck in den primära avtryckaren för att pausa inspelningen. Ikonen  $\boxed{11}$ visas i det övre vänstra hörnet på skärmen.
- 3. Tryck på  $F2 \rightarrow$  för att avsluta inspelningen.
- 4. Tryck på för att spara videofilen. Menyn **VIDEO** visas på kameran som en uppmaning att inaktivera funktionen eller fortsätta i samma läge.

#### **Spela upp video**

Så här spelar du upp:

- 1. Tryck på  $F2$
- 2. Tryck på  $\boxed{\blacktriangle}$  / $\boxed{\blacktriangledown}$  för att markera **Minne**.
- 3. Tryck på **ibl** för att visa miniatyrer av sparade filer.
- 4. Tryck på  $\bullet$   $\bullet$   $\bullet$   $\bullet$   $\bullet$   $\bullet$  is positional för uppspelning. Ikonen **Ex** visas i det övre högra hörnet av miniatyren för alla .avi-filer.
- 5. Tryck på  $\boxed{F1}$  för att ställa in en fil för uppspelning.
- 6. Tryck på  $\boxed{F1}$  för att starta uppspelningen. Ikonen  $\boxed{4}$  visas i det övre vänstra hörnet på skärmen om en ljudfil är kopplad till videofilen.
- 7. Under uppspelning trycker du på  $\boxed{\bullet}$  eller  $\boxed{\circ}$  för att spola framåt och tillbaka. Tryck på  $\boxed{F1}$  för att fortsätta med normal uppspelning.
- 8. Tryck på **F3** för att avsluta uppspelningsläget.

### <span id="page-49-0"></span>*Laserpekare*

Laserpekaren är ett riktningshjälpmedel och är förskjuten i förhållande till den infraröda kameran. Därför kanske den inte alltid visar mitten exakt på den infraröda eller synliga bilden.

Laserpunkten visas inte på en enbart infraröd bild, men den visas på enbart synliga bilder eller bilder med automatisk sammanfogning. Laserpunkten syns inte i den synliga kanalen på IR-Fusion-bilden om den skyms av mittpunktsmarkören.

Alternativen för laserpekaren är Aktivera laser, Aktivera lampa och Laser/lampa. När det är inställt trycker du in den sekundära avtryckaren för att aktivera och släpper den sekundära avtryckaren för att inaktivera.

### **VARNING**

#### **För att undvika ögon- och personskador ska du inte titta in i lasern. Peka inte lasern direkt mot personer eller djur eller indirekt från reflektiva ytor.**

Så här ställer du in:

- 1. Tryck på  $\boxed{F2}$
- 2. Tryck på  $\boxed{\blacktriangle}$   $\boxed{\blacktriangledown}$  för att markera **Kamera**.
- 3. Tryck på  $\boxed{F1}$  eller  $\boxed{p}$  för att visa menyn.
- 4. Tryck på / för att markera **Laser/lampa**.
- 5. Tryck på  $\boxed{F1}$  eller  $\boxed{p}$  för att visa menyn.
- 6. Tryck på  $\sqrt{\bullet}$  /  $\sqrt{\bullet}$  för att markera ett alternativ.
- 7. Tryck på  $F1$  för att sätta alternativet.
- 8. Tryck på:
	- $[**F1**]$  för att ställa in ändringen och gå tillbaka till live-vyn.
	- $\boxed{F2}$  eller  $\boxed{a}$  för att ställa in ändringen och gå tillbaka till föregående meny.
	- **F3** för att avbryta ändringen och gå tillbaka till live-vyn.

Varningssymbolen för laser ( $\triangle$ ) visas i rubrikzonen på skärmen när lasern är aktiverad och du trycker in den sekundära avtryckaren.

# <span id="page-50-0"></span>*Lysdiod (ficklampa)*

Lysdioden lyser upp mörkare arbetsområden. När det är inställt trycker du in den sekundära avtryckaren för att använda.

*Obs!* 

*När lysdioden är på och en bild tas lyser lysdioden ljusare en kort stund och fungerar som en synlig kamerablixt.* 

Så här ställer du in:

- 1. Tryck på  $F2$
- 2. Tryck på  $\boxed{\blacktriangle}$   $\boxed{\blacktriangledown}$  för att markera **Kamera**.
- 3. Tryck på  $\boxed{F1}$  eller **ight** för att visa menyn.
- 4. Tryck på  $\boxed{\blacktriangle}$   $\boxed{\blacktriangledown}$  för att markera **Laser/lampa**.
- 5. Tryck på  $\boxed{F1}$  eller **ight** för att visa menyn.
- 6. Tryck på  $\sqrt{\bullet}$  / $\sqrt{\bullet}$  för att markera ett alternativ.
- 7. Tryck på  $\boxed{F1}$  för att sätta alternativet.
- 8. Tryck på:
	- Fillister Terrat ställa in ändringen och gå tillbaka till live-vyn.
	- $\boxed{F2}$  eller  $\boxed{\phantom{F2}}$  för att ställa in ändringen och gå tillbaka till föregående meny.
	- $\bullet$   $\boxed{F3}$  för att avbryta ändringen och gå tillbaka till live-vyn.

### *Bakgrundsbelysning*

Kontrollen för bakljusnivå är inställd på låg, medel och hög. Så här ställer du in bakgrundsljuset:

- 1. Tryck på  $F2$
- 2. Tryck på  $\boxed{\blacktriangle}$   $\boxed{\blacktriangledown}$  för att markera **Kamera**.
- 3. Tryck på  $\boxed{F1}$  eller  $\boxed{p}$  för att visa menyn.
- 4. Tryck på  $\boxed{\blacktriangle}$   $\boxed{\blacktriangledown}$  för att markera **Bakljus**.
- 5. Tryck på  $\boxed{F1}$  eller  $\boxed{p}$  för att visa menyn.
- 6. Tryck på  $\sqrt{ }$  / $\sqrt{ }$  för att markera ett alternativ.
- 7. Tryck på:
	- för att ställa in ändringen och gå tillbaka till live-vyn.
	- $\boxed{F2}$  eller  $\boxed{a}$  för att ställa in ändringen och gå tillbaka till föregående meny.
	- för att avbryta ändringen och gå tillbaka till live-vyn.

## <span id="page-51-0"></span>*Fluke Connect™ trådlöst system*

Kameran har funktioner för Fluke Connect™ trådlöst system (kanske ej tillgängligt i alla regioner). Fluke Connect™ är ett system som trådlöst ansluter Flukes testverktyg till en app på din smarttelefon. Det gör det möjligt för dig att se bilder från din infraröda kamera på skärmen på din smarttelefon, spara bilder i EquipmentLog™-historiken i Fluke Cloud™ och dela bilder med ditt team.

Fluke Connect-appen fungerar på iPhone och Android-telefoner. Appen finns tillgänglig för hämtning från Apple App Store och Google App Marketplace.

Så här når du Fluke Connect:

- 1. Sätt in Fluke Connect trådlöst SD-kort i kameran.
- 3. Slå på kameran.
- 4. På din smarttelefon går du till Inställningar > Wi-Fi.
- 5. Välj Wi-Fi-nätverket som börjar med "Fluke..".
- 6. Gå till Fluke Connect-appen och välj "Thermal Imager" (värmekamera) i listan.

Du kan nu ta bilder med kameran.

- 4. Tryck in avtryckaren på kameran för att ta bilden. Bilden finns nu i bufferten och du kan spara eller redigera den.
- 5. Tryck på  $F1$  för att spara bilden och visa bilden på telefonappen.

Gå till **www.flukeconnect.com** för att få mer information om hur du använder appen.

# <span id="page-52-0"></span>*CNX™ trådlöst system*

Kameran har funktioner för Fluke CNX™ trådlöst system (kanske ej tillgängligt i alla regioner). Den kan upptäcka upp till 10 trådlösa verktyg i 3000-serien på upp till 20 meters avstånd. Från dessa 10 kan du välja ut att visa mätdata direkt från 5 verktyg på kamerans display.

Så här hittar du ett verktyg som kan användas:

- 1. Sätt på det trådlösa verktyget om du inte redan gjort det och säkerställ att den trådlösa funktionen är aktiverad. Mer information om hur du använder verktyg finns i respektive tillhörande dokumentation.
- 2. Sätt på kameran.
- 3. Tryck på  $F2$
- 4. Tryck på / för att markera **Kamera**.
- 5. Tryck på  $\boxed{F1}$  eller  $\boxed{p}$  för att visa menyn.
- 6. Tryck på  $\boxed{\bullet}$  / $\boxed{\bullet}$  för att markera **CNX**.
- 7. Tryck på  $\boxed{F1}$  eller  $\boxed{p}$  för att visa menyn.
- 8. Tryck på  $\boxed{\bullet}$   $\boxed{\bullet}$  för att markera **ON**.
- 9. Tryck på  $\boxed{F1}$  eller  $\boxed{p}$  för att starta identifieringsprocessen.

När d är klar visar kameran en lista med ID och namn på alla tillgängliga verktyg inom 20 m avstånd.

- 10. Tryck på  $\Box$   $\Diamond$   $\blacktriangleright$  för att markera ett verktygsnamn.
- 11. Tryck på  $F1$  för att välja verktyget.
- 12. Upprepa stegen 10 och 11 för respektive verktyg som du vill visa på displayen.
- 13. Tryck på  $F2$  när du är klar.

Etiketterna ändras så att redigerafunktionen inkluderas. Kameran visar och sparar som standard data för de valda verktygen. Om du godkänner dessa inställningar trycker du på  $F2$  för att lämna CNX inställningsmeny.

<span id="page-53-0"></span>Så här redigerar du urvalet:

- 14. Tryck på  $\sqrt{\bullet}$  / $\sqrt{\bullet}$  för att markera verktygsnamnet.
- 15. Tryck på  $F1$  eller **ig för att visa redigeramenyn**. På redigeramenyn kan du välja att visa mätdata och/eller spara dem på SD-minneskortet.
- 16. Tryck på  $\boxed{F2}$  för att godkänna ändringen.
- 17. Tryck på  $F2$  när du är klar för att avsluta menyn.

Displayen uppdateras för att visa ikonen för trådlös anslutning och direkta mätdata för varje valt trådlöst verktyg.

### *Menyn Minne*

På menyn Minne kan användaren granska tagna bilder och videoklipp, samt ljudanteckningar och IR-PhotoNotes i ett miniatyrformat.

### *Granska datafiler*

Så här visar du bilder som har sparats på SD-minneskortet:

- 1. Tryck på  $F2$
- 2. Tryck på  $\boxed{\blacktriangle}$   $\boxed{\blacktriangledown}$  för att markera **Minne**.
- 3. Tryck på  $F1$  eller  $\gg$  för att visa menyn Minne.
- 4. Tryck på  $\boxed{\blacktriangle}$   $\boxed{\blacktriangledown}$   $\boxed{\triangle}$  is för att markera miniatyren av filen för granskning.
- 5. Tryck på  $F1$  för att granska filen.

# <span id="page-54-0"></span>*Radera datafiler*

Så här raderar du en bild från SD-minneskortet:

- 1. Tryck på  $F2$ .
- 2. Tryck på  $\boxed{\blacktriangle}$   $\boxed{\blacktriangledown}$  för att markera **Minne**.
- 3. Tryck på  $\boxed{F1}$  eller  $\boxed{p}$  för att visa menyn Minne.
- 4. Tryck på  $\Box$   $\Box$   $\Box$   $\Box$  is för att markera miniatyren av filen som ska raderas.
- 5. Markera **Vald bild** och tryck på **D.** En uppmaning att fortsätta eller avbryta visas på kameran.
- 6. Tryck på  $F1$  för att radera filen.

Så här raderar du alla bilder från SD-minneskortet:

- 1. Tryck på  $F2$
- 2. Tryck på  $\boxed{\blacktriangle}$   $\boxed{\blacktriangledown}$  för att markera **Minne**.
- 3. Tryck på  $\boxed{F2}$ .
- 4. Markera **Alla bilder** och tryck på **. En uppmaning att fortsätta eller** avbryta visas på kameran.
- 5. Tryck på  $\boxed{F1}$  för att radera alla filer på SD-minneskortet.

# <span id="page-55-0"></span>*Menyn Inställningar*

På menyn Inställningar finns justeringar för användarinställningar, till exempel enheter för temperaturmätning, filformat för lagrade data, inställningar för automatisk avstängning, datum, tid och språk. På den här menyn finns även ett avsnitt med information om kameran, till exempel modellnummer, serienummer och firmware-versioner.

# *Enheter*

Så här ändrar du temperaturenhet:

- 1. Tryck på  $F2$
- 2. Tryck på  $\sqrt{2}$  för att markera **Inställningar**.
- 3. Tryck på  $F_1$  eller  $\mathbb{R}$  för att visa menyn.
- 4. Tryck på / för att markera **Enheter**.
- 5. Tryck på  $\boxed{F1}$  eller  $\boxed{p}$  för att visa menyn.
- 6. Tryck på  $\sqrt{ }$  / $\sqrt{ }$  för att markera ett alternativ.
- 7. Tryck på:
	- för att ställa in ändringen och gå tillbaka till live-vyn.
	- $\boxed{F2}$  eller  $\boxed{\triangleleft}$  för att ställa in ändringen och gå tillbaka till föregående meny.
	- för att avbryta ändringen och gå tillbaka till live-vyn.

# *Filformat*

Data kan sparas på SD-minneskortet i olika filformat. Alternativen för bildformat är .bmp, .jpg och .is2. Alternativen för videoformat är .avi och .is3. De här alternativen fortsätter gälla när du slår av eller på kameran.

Så här ändrar du filformat:

- 1. Tryck på  $F2$
- 2. Tryck på  $\boxed{\blacktriangle}$   $\boxed{\blacktriangledown}$  för att markera **Inställningar**.
- 3. Tryck på  $\boxed{F1}$  eller **D** för att visa menyn.
- 4. Tryck på  $\boxed{\blacktriangle}$   $\boxed{\blacktriangledown}$  för att markera **Filformat**.
- 5. Tryck på  $\boxed{F1}$  eller **D** för att visa menyn.
- 6. Tryck på  $\boxed{\blacktriangle}$   $\boxed{\blacktriangledown}$  för att markera ett alternativ.
- 7. Tryck på  $F1$  för att sätta alternativet.
- 8. Tryck på:
	- $[**F1**]$  för att ställa in ändringen och gå tillbaka till live-vyn.
	- $\boxed{F2}$  eller  $\boxed{a}$  för att ställa in ändringen och gå tillbaka till föregående meny.
	- **F3** för att avbryta ändringen och gå tillbaka till live-vyn.

Bilder som sparas i filformatet .is2 har konsolideringen av alla data i en fil och är mer flexibla för analys och ändring i den medföljande SmartViewprogramvaran. Med det här filformatet konsolideras IR-bilden, radiometriska temperaturdata, synlig bild, röstanteckning och IR-PhotoNotes på en plats.

För situationer där en mindre filstorlek med maximal upplösning krävs, men inte ändring, bör du välja filformatet .bmp. För minsta möjliga filstorlek när ändring inte krävs och bildkvalitet och -upplösning inte är lika viktigt, bör du välja filformatet .jpg.

.bmp- och .jpg-filerna kan skickas via e-post och sedan öppnas på de flesta PC- och MAC-system utan särskild programvara. De här formaten möjliggör inte fullständig analys eller ändring.

Filformatet .is2 kan skickas via e-post och sedan öppnas med SmartViewprogramvara. Det här formatet är mest mångsidigt. Besök Flukes webbplats eller kontakta Fluke om du vill veta hur du kan hämta SmartView-programvaran för analys och rapporter utan kostnad.

## <span id="page-57-0"></span>*Automatisk avstängning*

Auto Av är inställd på av eller på. När det är på, går kameran in i viloläge efter 5 minuter utan aktivitet. Efter 20 minuter utan aktivitet stängs kameran av.

*Obs!* 

*När batteriet är anslutet till nätdrift, eller enheten är i videoläge, inaktiveras funktionen Viloläge/Auto Av automatiskt.* 

Så här ställer du in eller inaktiverar funktionen Auto Av:

- 1. Tryck på  $F2$
- 2. Tryck på  $\boxed{\blacktriangle}$   $\boxed{\blacktriangledown}$  för att markera **Inställningar**.
- 3. Tryck på  $\boxed{F1}$  eller  $\boxed{p}$  för att visa menyn.
- 4. Tryck på  $\boxed{\blacktriangle}$  / $\boxed{\blacktriangledown}$  för att markera **Auto Av**.
- 5. Tryck på  $\boxed{F1}$  eller  $\boxed{p}$  för att visa menyn.
- 6. Tryck på  $\sqrt{ }$  / $\sqrt{ }$  för att markera ett alternativ.
- 7. Tryck på  $F1$  för att sätta alternativet.
- 8. Tryck på :
	- **F1** för att gå tillbaka till live-vyn.
	- $\boxed{F2}$  eller  $\boxed{a}$  för att ställa in ändringen och gå tillbaka till föregående meny.
	- F3 för att avbryta ändringen och gå tillbaka till live-vyn.

När funktionen för automatisk avstängning är avaktiverad och kameran inte stängs av manuellt är kameran påslagen tills batteriet tar slut.

## <span id="page-58-0"></span>*Datum*

Datumet kan visas i ett av två olika format: **MM/DD/ÅÅ** eller **DD/MM/ÅÅ**.

Så här ställer du in datum:

- 1. Tryck på  $\boxed{F2}$ .
- 2. Tryck på  $\boxed{\blacktriangle}$   $\boxed{\blacktriangledown}$  för att markera **Inställningar**.
- 3. Tryck på  $\boxed{F1}$  eller  $\boxed{p}$  för att visa menyn.
- 4. Tryck på  $\boxed{\blacktriangle}$   $\boxed{\blacktriangledown}$  för att markera **Datum**.
- 5. Tryck på  $\sqrt{\bullet}$  / $\sqrt{\bullet}$  för att markera datumformat.
- 6. Tryck på  $\boxed{F1}$  eller  $\boxed{p}$  för att visa menyn.
- 7. Tryck på  $F1$  för att ställa in datumformatet.
- 8. Tryck på  $\bullet$  eller  $\bullet$  för att ändra inställningen.
- 9. Tryck på **D** för att gå till nästa inställning.
- 10. Tryck på  $\rightarrow$  eller  $\rightarrow$  för att ändra inställningen.
- 11. Tryck på  $\rightarrow$  för att gå till nästa inställning.
- 12. Tryck på  $\rightarrow$  eller  $\rightarrow$  för att ändra inställningen.
- 13. Tryck på:
	- $F1$  för att ställa in ändringen och gå tillbaka till live-vyn.
	- $\boxed{F2}$  eller  $\boxed{a}$  för att ställa in ändringen och gå tillbaka till föregående meny.
	- $\boxed{F3}$  för att avbryta ändringen och gå tillbaka till live-vyn.

# <span id="page-59-0"></span>*Tid*

Så här ställer du in tiden:

- 1. Tryck på  $F2$
- 2. Tryck på  $\boxed{\blacktriangle}$   $\boxed{\blacktriangledown}$  för att markera **Inställningar**.
- 3. Tryck på  $\boxed{F1}$  eller  $\boxed{p}$  för att visa menyn.
- 4. Tryck på  $\boxed{\bullet}$  / $\boxed{\bullet}$  för att markera **Tid**.
- 5. Tryck på  $F1$  eller **ight** för att visa menyn.

Tiden visas i två olika format: 24 timmar eller 12 timmar. Så här ställer du in tidsformatet:

- 1. Tryck på  $\sqrt{ }$   $\sqrt{ }$  för att markera tidsformat.
- 2. Tryck på  $\boxed{F1}$  eller  $\boxed{p}$  för att visa menyn.
- 3. Tryck på  $\bullet$  eller  $\bullet$  för att ändra inställningen.
- 4. Tryck på  $\triangleright$  för att gå till nästa inställning.
- 5. Tryck på  $\rightarrow$  eller  $\rightarrow$  för att ändra inställningen.

12-timmarsformatet har en inställning för att välja för- eller eftermiddag (AM eller PM). Så här ställer du in AM eller PM:

- 6. Tryck på:
	- $[**F1**]$  för att ställa in ändringen och gå tillbaka till live-vyn.
	- $\boxed{F2}$  eller  $\boxed{a}$  för att ställa in ändringen och gå tillbaka till föregående meny.
	- **F3** för att avbryta ändringen och gå tillbaka till live-vyn.

# <span id="page-60-0"></span>*Språk*

Så här ändrar du till ett annat språk:

- 1. Tryck på  $\boxed{F2}$ .
- 2. Tryck på  $\boxed{\blacktriangle}$   $\boxed{\blacktriangledown}$  för att markera **Inställningar**.
- 3. Tryck på  $\boxed{F1}$  eller  $\boxed{p}$  för att visa menyn.
- 4. Tryck på  $\boxed{\blacktriangle}$  / $\boxed{\blacktriangledown}$  för att markera **Språk**.
- 5. Tryck på  $\boxed{F1}$  eller  $\boxed{p}$  för att visa menyn.
- 6. Tryck på  $\rightarrow$  eller  $\rightarrow$  för att ändra inställningen.
- 7. Tryck på  $F1$  för att ställa in ett nytt språk.
- 8. Tryck på:
	- F1 för att ställa in ändringen och gå tillbaka till live-vyn.
	- $\boxed{F2}$  eller  $\boxed{a}$  för att ställa in ändringen och gå tillbaka till föregående meny.
	- $\bullet$   $\boxed{F3}$  för att avbryta ändringen och gå tillbaka till live-vyn.

### *Kamerainformation*

Du kommer åt information om kameran på menyn Inställningar. Detta innefattar:

- Modell
- Kamerans serienummer
- Uppdateringsfrekvens
- Motorns serienummer
- Firmware-version
- FPGA-nr
- Datum för fabrikskalibrering
- Produktionsdatum

<span id="page-61-0"></span>Så här visar du kamerainformationen:

- 1. Tryck på  $\boxed{F2}$
- 2. Tryck på  $\boxed{\blacktriangle}$   $\boxed{\blacktriangledown}$  för att markera **Inställningar**.
- 3. Tryck på  $\boxed{F1}$  eller **D** för att visa menyn.
- 4. Tryck på  $\rightarrow$   $\sqrt{\bullet}$  för att markera **Info avbildning**.
- 5. Tryck på  $\boxed{F1}$  eller **D** för att visa menyn.
- 6. Tryck på  $\boxed{\blacktriangle}$  / $\boxed{\blacktriangledown}$  för att bläddra på menyn.
- 7. Tryck på:
	- Fillist för att ställa in ändringen och gå tillbaka till live-vyn.
	- $\boxed{F2}$  eller  $\boxed{a}$  för att ställa in ändringen och gå tillbaka till föregående meny.
	- $\boxed{F3}$  för att avbryta ändringen och gå tillbaka till live-vyn.

# *Underhåll*

Kameran kräver inget underhåll.

#### **VARNING**

**För att undvika ögon- och personskador ska du inte öppna produkten. Laserstrålen är farlig för ögonen. Låt endast reparera produkten genom en godkänd teknisk serviceverkstad.** 

### *Så här rengör du höljet*

Rengör höljet med fuktig trasa och mild tvållösning. Använd inte slipmedel, isopropylalkohol eller lösningsmedel för att rengöra kåpan eller objektivet/fönstret.

# <span id="page-62-0"></span>*Sköta batteriet*

#### **Varning**

**För att undvika personskador och använda produkten på ett säkert sätt:** 

- **Placera inte battericeller och batteripaket nära värmekällor eller eld. Placera inte i solljus.**
- **Ta inte isär och krossa inte battericeller och batteripaket.**
- **Ta bort batterierna för att förhindra batteriläckage och skador på produkten om den inte används under en längre tidsperiod.**
- **Anslut batteriladdaren till nätuttaget före laddaren.**
- **Använd endast strömadaptrar som godkänts av Fluke för att ladda batteriet.**
- **Håll celler och batteripaket rena och torra. Rengör smutsiga anslutningar med en torr, ren trasa.**

#### **Försiktighet**

**För att undvika skador:** 

- **Utsätt inte produkten för värmekällor eller varma miljöer, till exempel ett fordon i solen.**
- **Ha inte kameran ansluten till laddaren i mer än 24 timmar eftersom det kan påverka batteriets livslängd.**
- **Ladda kameran i minst två timmar var sjätte månad för maximal batterilivslängd. Om batteriet inte används kommer det att laddas ur efter ca sex månader. Batterier som inte används under en längre tidsperiod behöver två till tio laddningscykler för att nå full kapacitet.**
- **Använd alltid i det angivna temperaturområdet.**

#### **Försiktighet**

**Bränn inte produkten och/eller batteriet. Gå till Flukes webbsida för information om återvinning.** 

# <span id="page-63-0"></span>*Allmänna specifikationer*

#### **Temperatur**

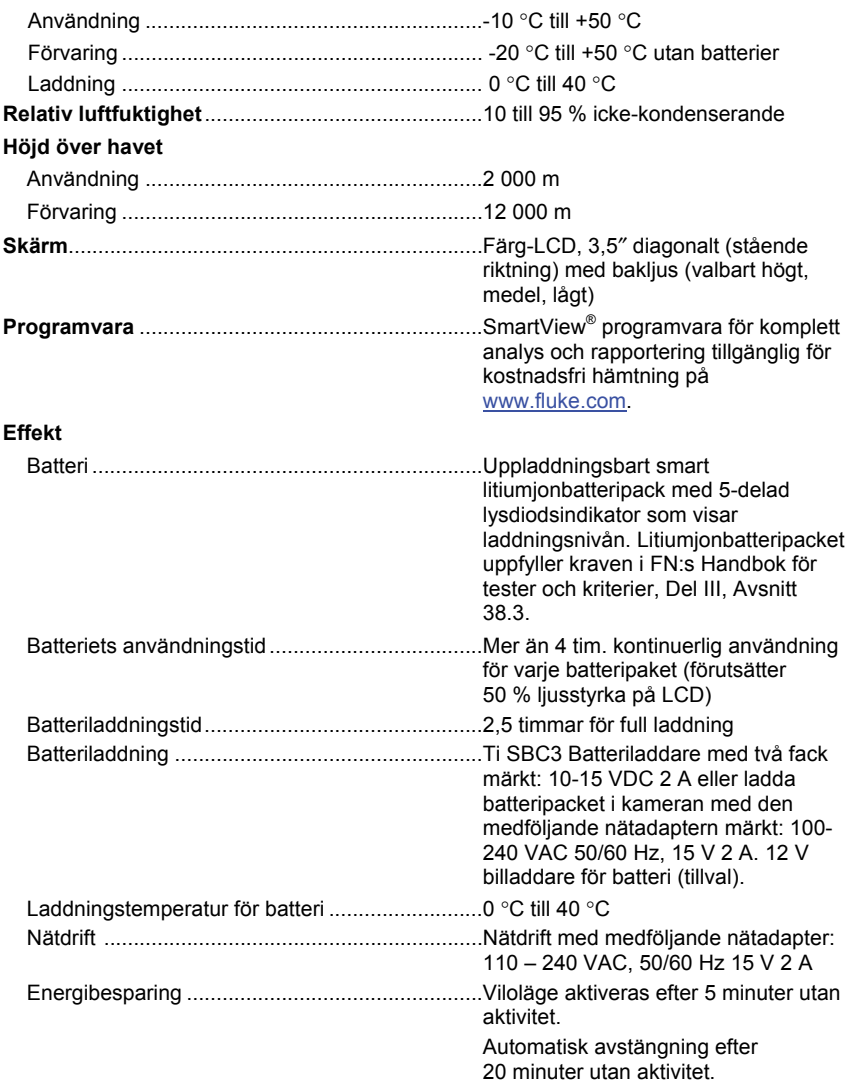

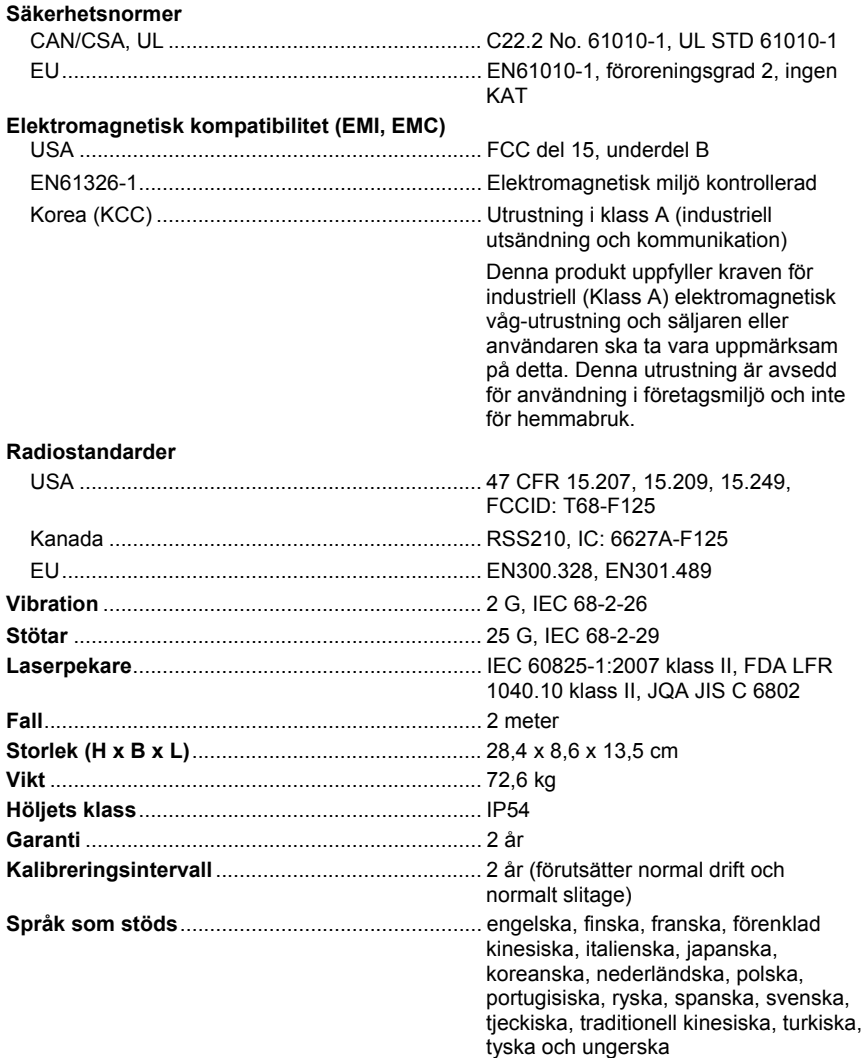

# <span id="page-65-0"></span>*Detaljerade specifikationer*

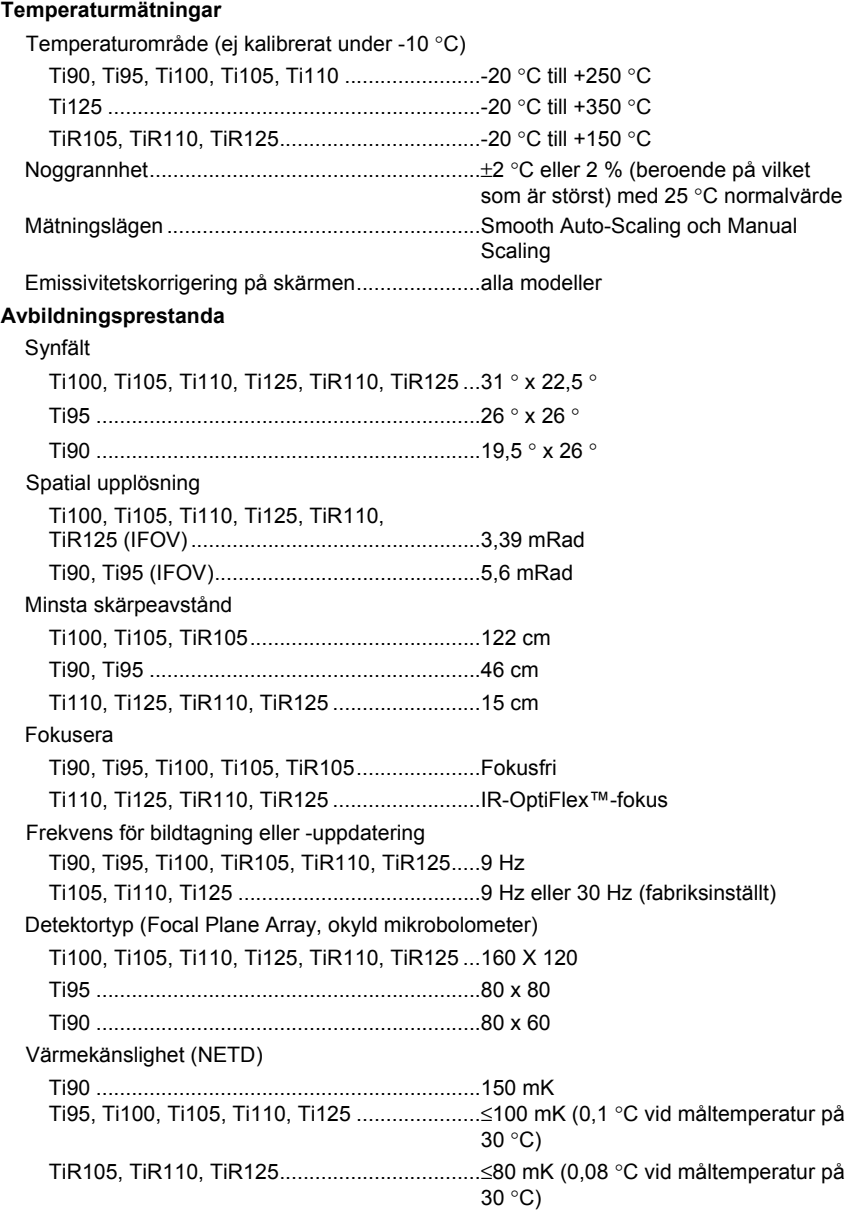

#### **Bildpresentation**

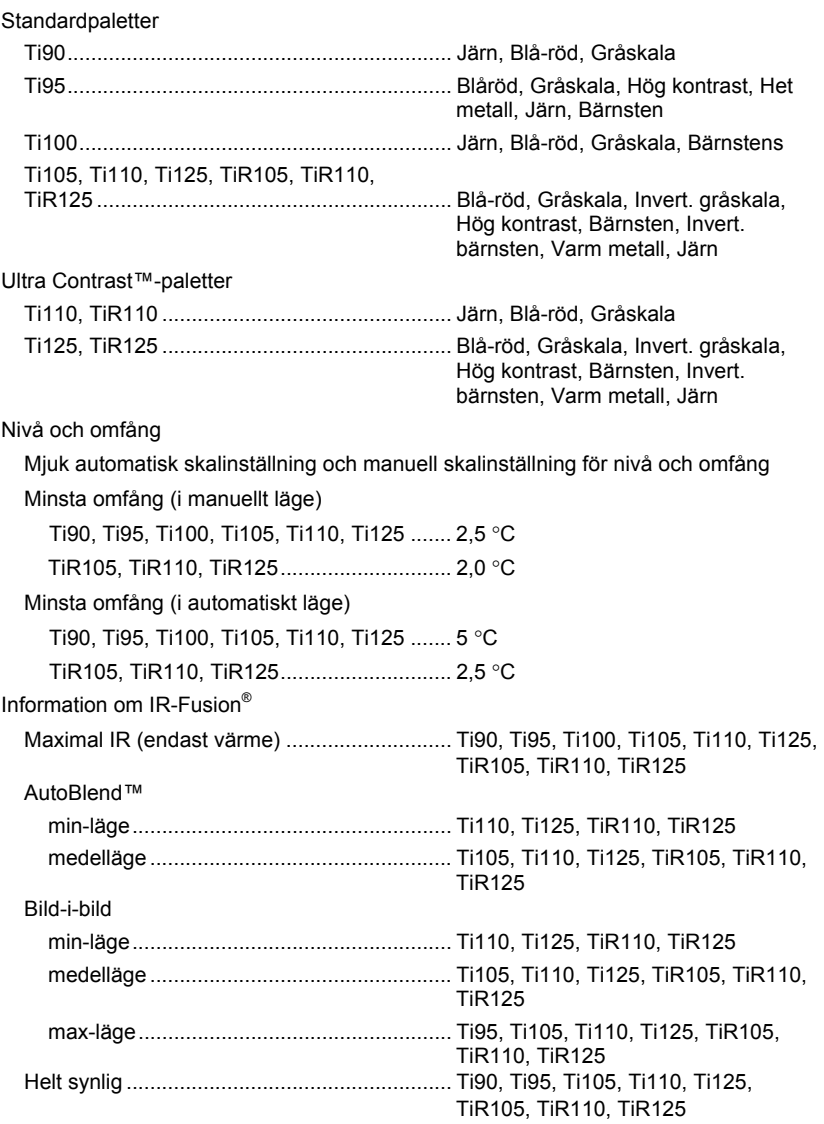

#### *Ti90, Ti95, Ti100, Ti105, Ti110, Ti125, TiR105, TiR110, TiR125 Användarhandbok*

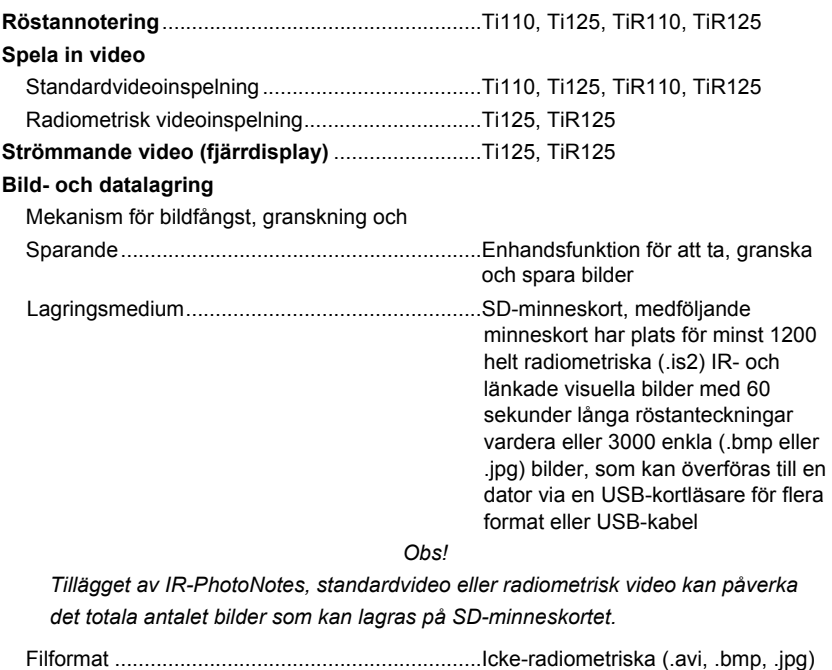

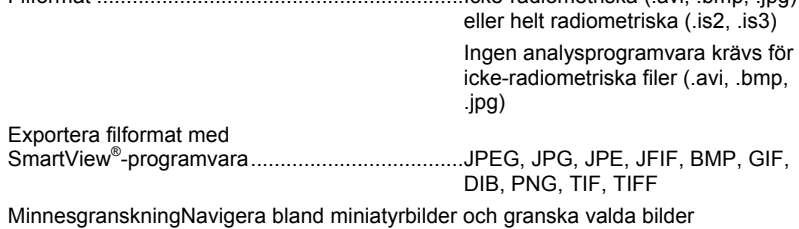